# *IGLOO2 FPGA Low Standby Power - Libero SoC v11.4*

*Demo Guide*

August 2014

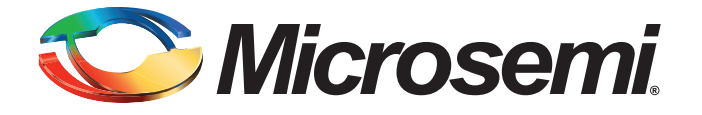

## Microsemi

*IGLOO2 FPGA Low Standby Power - Libero SoC v11.4*

# **Revision History**

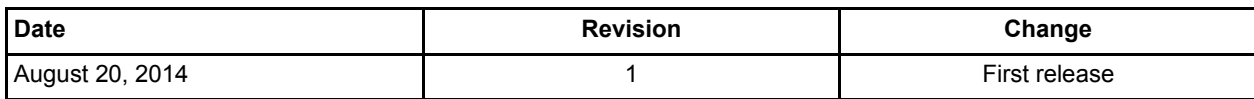

### **Confidentiality Status**

This document is a non-confidential.

# **Table of Contents**

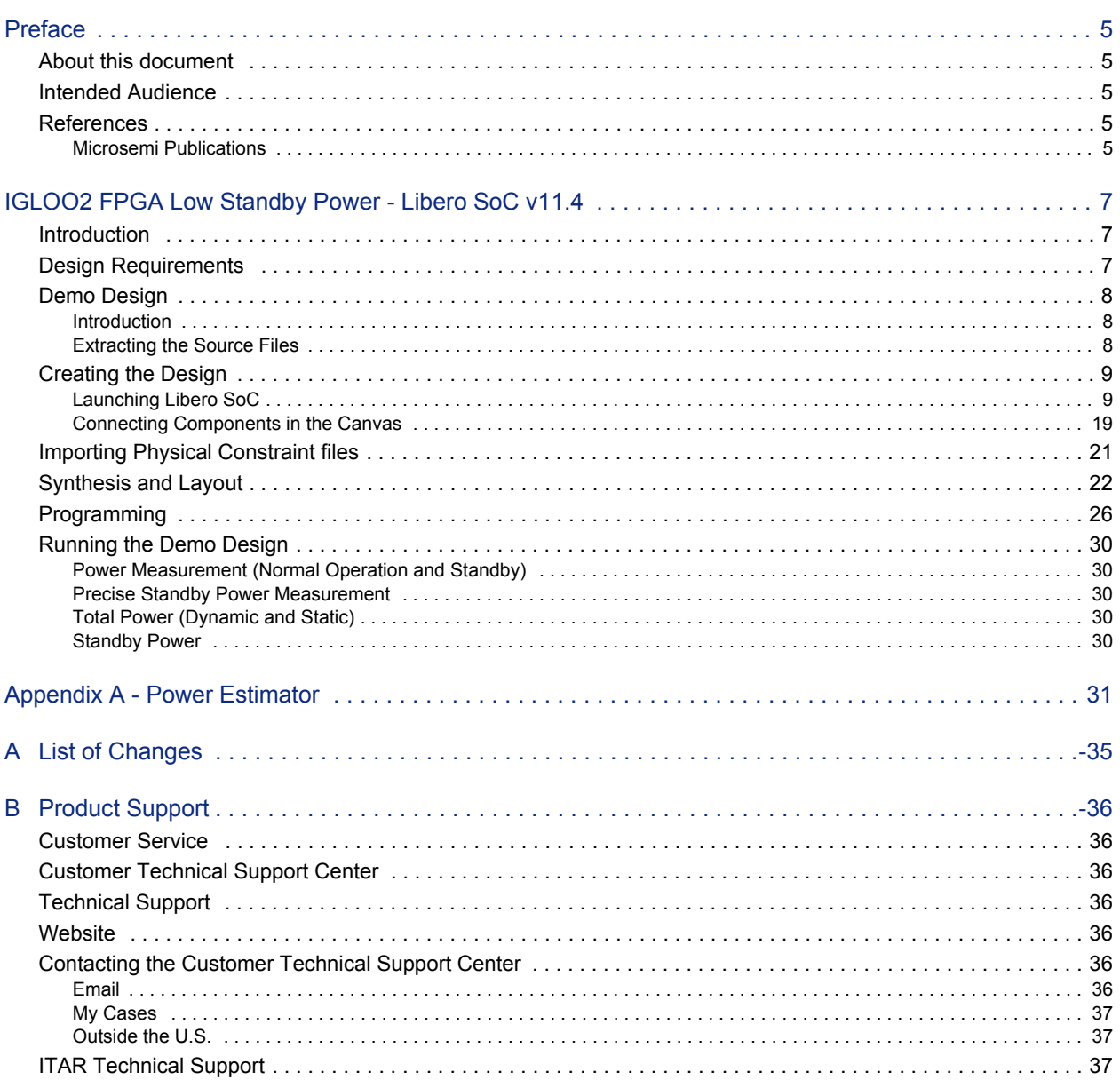

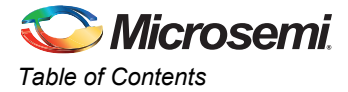

# <span id="page-4-0"></span>**Preface**

## <span id="page-4-1"></span>**About this document**

This demo is for IGLOO®2 field programmable gate array (FPGA) devices. It provides instructions on how to use the corresponding reference design.

## <span id="page-4-2"></span>**Intended Audience**

The following designers using the IGLOO2 devices:

- FPGA designers
- System-level designers

## <span id="page-4-3"></span>**References**

### <span id="page-4-4"></span>**Microsemi Publications**

- *[IGLOO2 Power Calculator User Guide](http://www.microsemi.com/document-portal/doc_download/132884-igloo2-power-calculator-user-guide)*
- *[IGLOO2 FPGA Low Power Design User Guide](http://www.microsemi.com/index.php?option=com_docman&task=doc_download&gid=132010)*
- *• [IGLOO2 FPGA Fabric User Guide](http://www.microsemi.com/document-portal/doc_download/132008-igloo2-fpga-fabric-user-s-guide)*

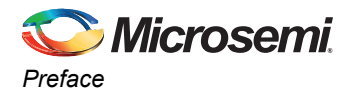

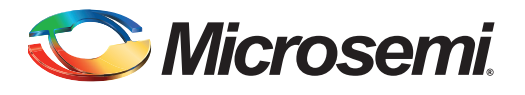

# <span id="page-6-0"></span>**IGLOO2 FPGA Low Standby Power - Libero SoC v11.4**

## <span id="page-6-1"></span>**Introduction**

Microsemi® IGLOO2 FPGAs are designed to meet the demand of low power FPGAs. IGLOO2 devices exhibit lower power consumption in static and dynamic modes. This demo guide demonstrates how to implement standby power mode on IGLOO2 devices using SmartDesign and measure the standby power. The design drives the LEDs on the IGLOO2 Evaluation Kit with a pattern based on the state of the switches SW1 and SW3, as shown in [Table 1.](#page-6-3)

<span id="page-6-3"></span>*Table 1 •* **LEDs Pattern**

| LED E1, F4, F3, G7 Behavior | <b>Standby Entry (SW1)</b>        | <b>Standby Exit (SW3)</b> |
|-----------------------------|-----------------------------------|---------------------------|
| LEDs toggle                 | Released                          | Released                  |
| LEDs on                     | Depressed and Released   Released |                           |
| LEDs toggle                 | Depressed and Released Depressed  |                           |

This demo guide describes the following:

- Creating a Libero<sup>®</sup> System-on-Chip (SoC) project.
- Implementing standby power mode on IGLOO2 devices using SmartDesign.
- Importing a PDC file, running layout and programming the IGLOO2 silicon.
- Measuring standby power using a standard Digital Voltmeter (DVM)/Multimeter.

## <span id="page-6-2"></span>**Design Requirements**

Table 2 lists the design requirements.

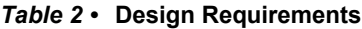

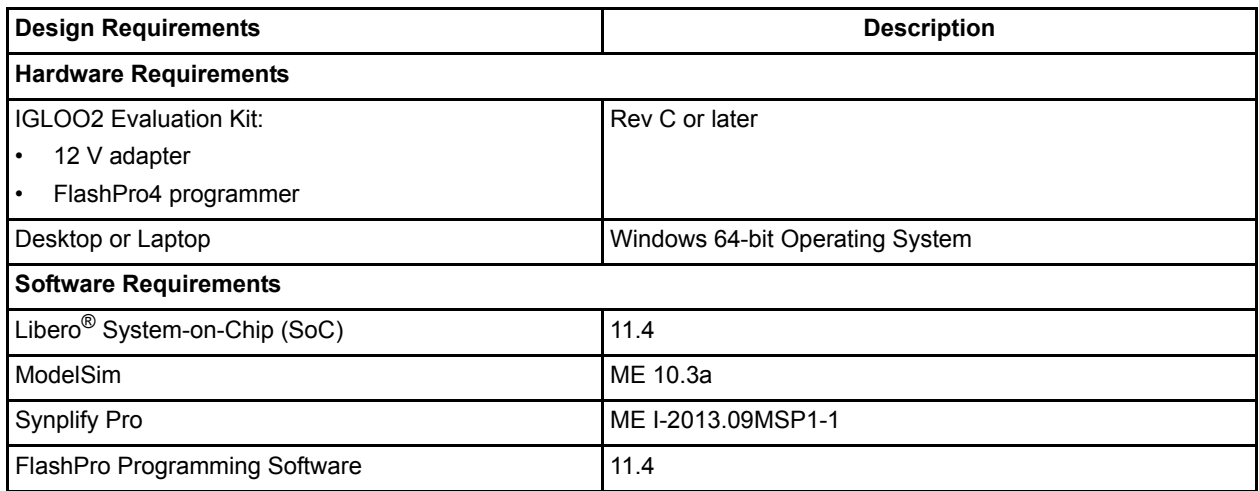

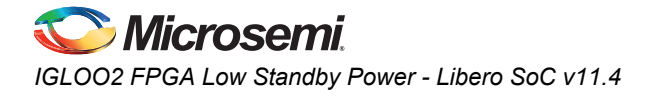

## <span id="page-7-0"></span>**Demo Design**

### <span id="page-7-1"></span>**Introduction**

The demo design files are available for download from the following path in the Microsemi website: [http://soc.microsemi.com/download/rsc/?f=IGL2\\_Standby\\_tutorial\\_11p4\\_DF](http://soc.microsemi.com/download/rsc/?f=IGL2_Standby_tutorial_11p4_DF)

The demo design files include:

- Libero SoC project
- Constraint file
- Programming file
- Source files
- Readme file

Refer to the Readme.txt file provided in the design files for the complete directory structure.

The design consists of a 32 kHz External Main Crystal Oscillator, Fabric CCC (FCCC), Standby power control logic and Fabric logic block. [Figure 1](#page-7-3) shows the block diagram of the design.

The FCCC is configured to provide 100 MHz clock to the Fabric logic. It is also configured with PLL power-down enabled. The 32 kHz External Main Crystal Oscillator is the reference clock source for the FCCC. The Lock signal is used as a reset signal to the Fabric logic. The standby power control logic consists of a clocked S-R latch which powers down the PLL of FCCC. The Fabric logic consists of 421 stages 18-bit loadable up-counters, 604 stages of shift registers, and 11 stages LSRAM and Math blocks. It also consists of a LED Driver block which is connected to a set of light-emitting diodes (LEDs) to monitor the state of the fabric while entering and exiting standby power mode.

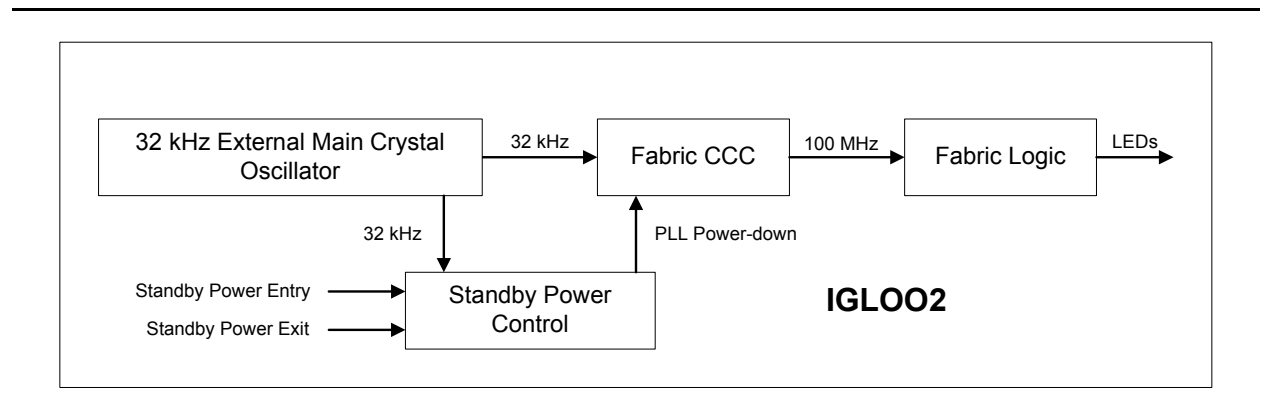

<span id="page-7-3"></span>*Figure 1 •* **Design Block Diagram**

### <span id="page-7-2"></span>**Extracting the Source Files**

Extract *IGL2\_Standby\_tutorial\_11p4\_DF.zip* to extract the required lab files to the *<C:\ or D:\>Microsemi\_prj* folder on the HDD of the PC. Confirm that a folder named *IGL2\_Standby\_tutorial* containing sub-folders named *Source\_files* and *Constraints* are extracted.

## <span id="page-8-0"></span>**Creating the Design**

This section describes how to create the standby power mode enabled design using SmartDesign. Some source files are provided in the *Source\_files* folder.

### <span id="page-8-1"></span>**Launching Libero SoC**

The following steps describe how to launch Libero SoC:

1. Click **Start > Programs > Microsemi Libero SoC v11.4 > Libero SoC v11.4,** or click on the shortcut icon on the PC. **Libero SoC Project Manager** window opens (see [Figure 2](#page-8-2)).

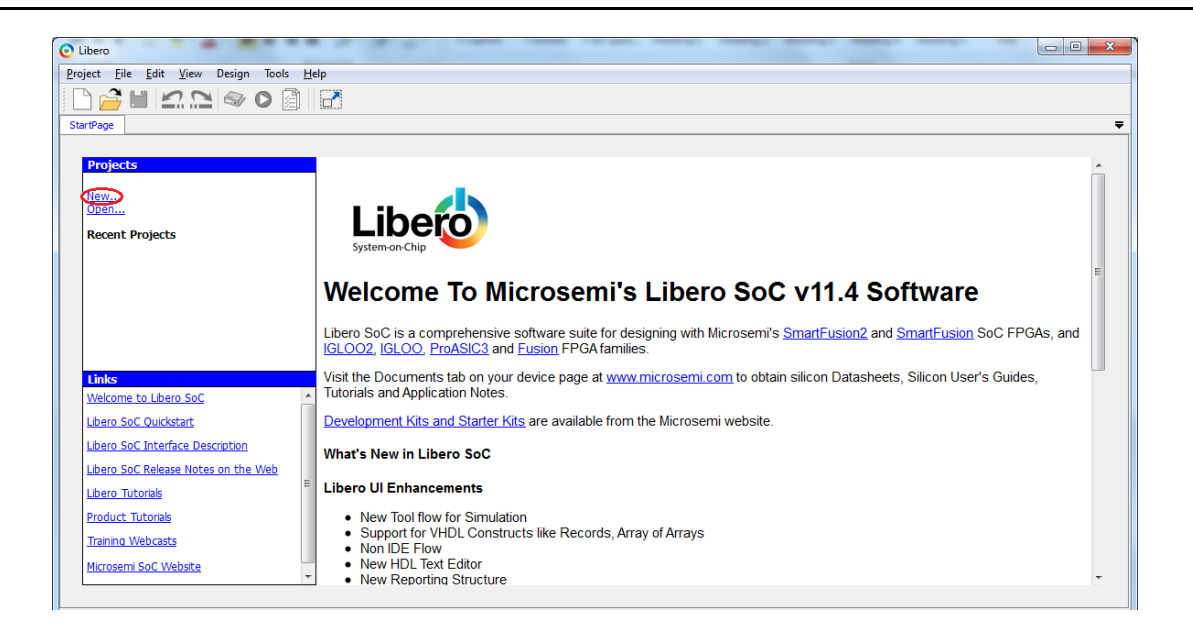

*Figure 2 •* **Libero SoC Project Manager**

- <span id="page-8-2"></span>2. Create a new project by selecting **New** on the **Start Page** tab (highlighted in [Figure 2](#page-8-2)), or by clicking **Project > New Project** from the Libero SoC menu. **New Project** dialog box opens (see [Figure 3\)](#page-9-0).
- 3. Enter the following information in the **New Project** dialog box:
	- Project Name: IGL2\_Standby
	- Project Location: <C:\ or D:\>Microsemi\_prj\IGL2\_Standby\_tutorial
	- Preferred HDL type: VHDL
	- Family: IGLOO2
	- Die: M2GL010T
	- Package: 484 FBGA
	- Speed: -1
	- Core Voltage (V): 1.2
	- Ramp rate: 100ms Minimum
	- Junction Temperature: COM
	- Core Voltage: COM
	- PLL Supply Voltage (V): 3.3
	- Use Design Tool: Un-checked (circled in [Figure 3\)](#page-9-0)

The PLL Analog Supply voltage can be either 2.5 V or 3.3 V. The voltage setting in the **New Project** dialog box must match with the PLL Analog supply voltage on the board to ensure that the PLL works

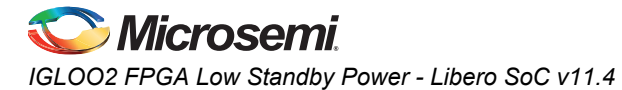

properly. The PLL Analog Supply voltage is connected to 3.3 V on the IGLOO2 Evaluation Kit. Therefore, the setting must be changed.

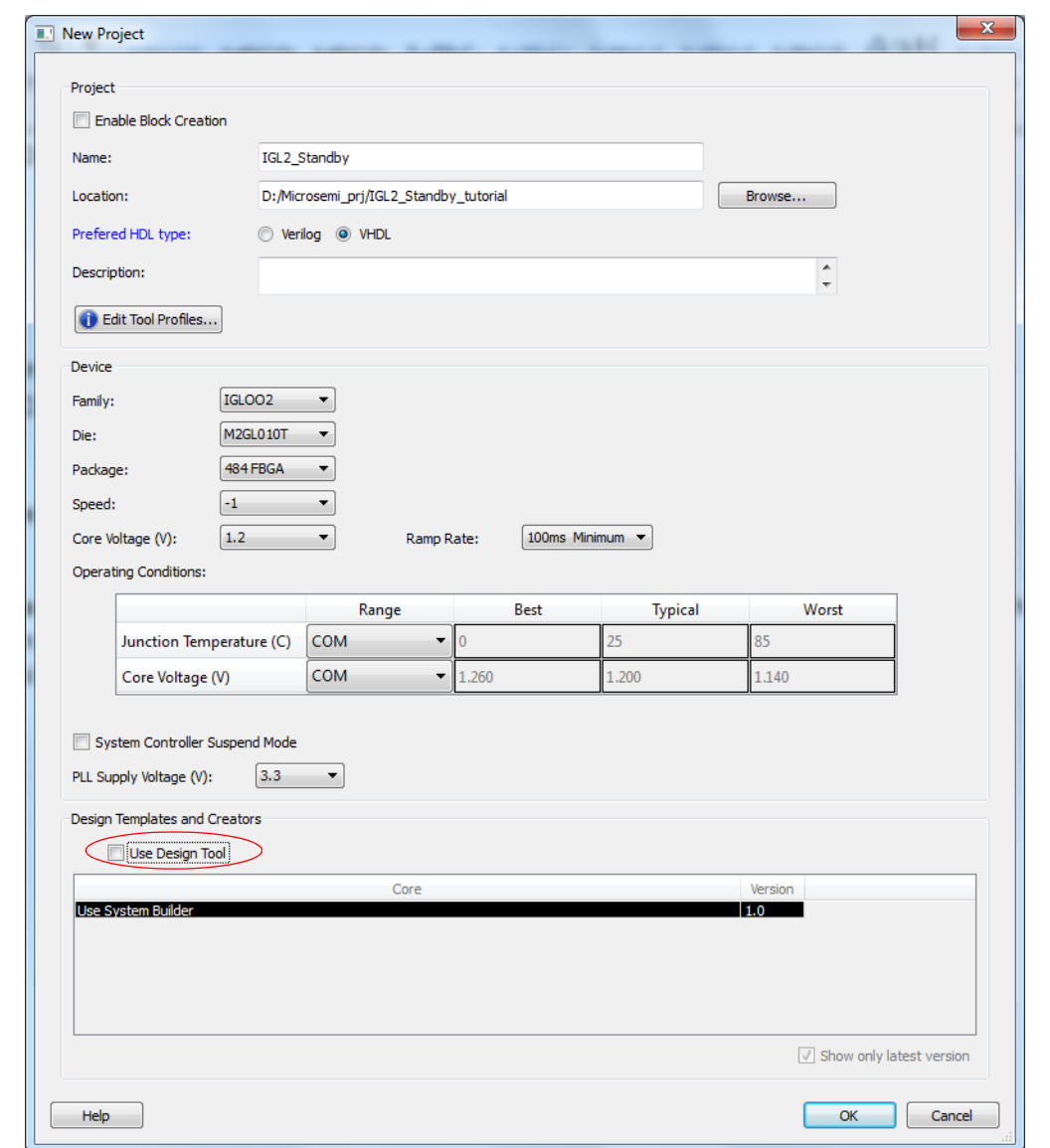

<span id="page-9-0"></span>*Figure 3 •* **Libero SoC New Project Parameters**

4. Click **OK** and close the **New Project** dialog box.

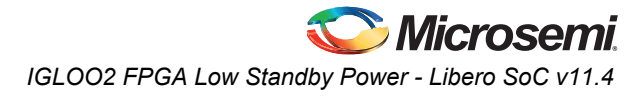

5. Expand **Create Design** in the **Design Flow** tab as shown in [Figure 4](#page-10-0). Right-click **Create SmartDesign** and select **Run**.

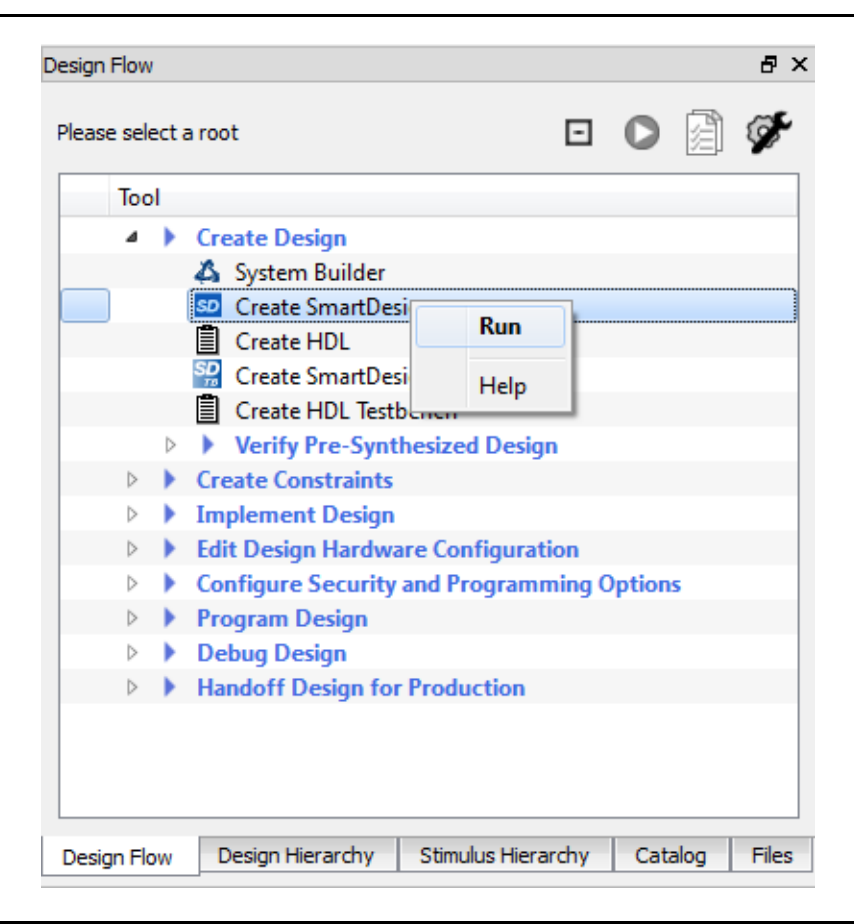

#### <span id="page-10-0"></span>*Figure 4 •* **Creating SmartDesign**

6. Enter IGL2\_Standby in the **Create New SmartDesign** dialog box and click **OK**. New SmartDesign canvas opens.

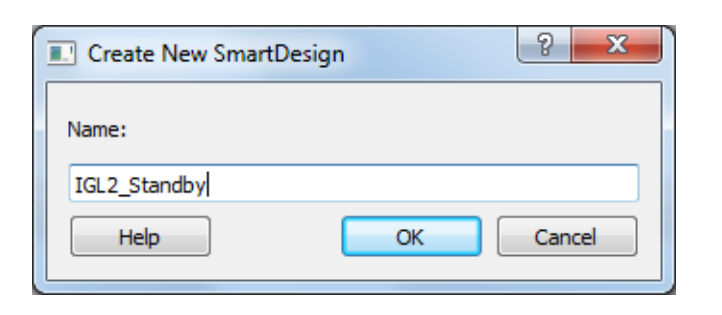

*Figure 5 •* **Entering SmartDesign Name**

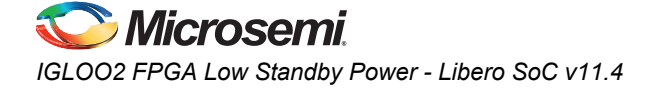

7. This design uses a Fabric CCC to generate 100 MHz internal clock. The CCC reference clock is the 32 kHz external main crystal oscillator. Expand **Clock & Management** in the IP catalog.

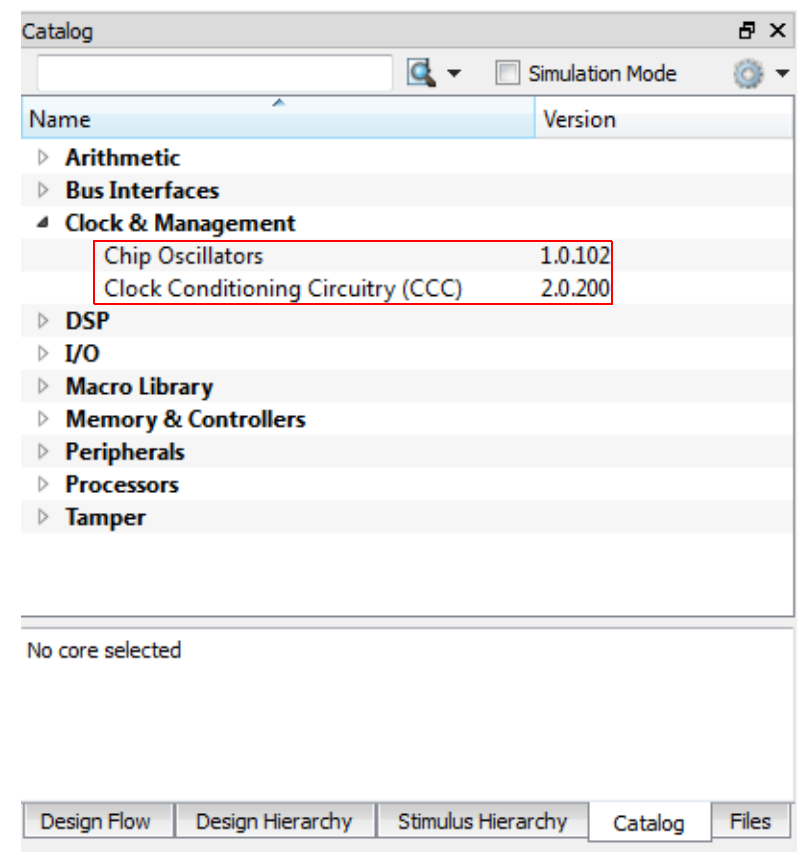

#### <span id="page-11-0"></span>*Figure 6 •* **Clock & Management Category of Libero SoC IP Catalog**

- 8. Drag an instance of the Clock Conditioning Circuitry (CCC) v2.0.200 component into the SmartDesign canvas.
- 9. Double-click on the FCCC\_0 component in the SmartDesign canvas and open the FAB CCC Configurator window as shown in [Figure 6](#page-11-0).
- 10. Click on **Basic** tab in the **FAB CCC Configurator** window (see [Figure 6\)](#page-11-0). Enter the following information:
	- Reference Clock Frequency: 0.032 MHz
	- Reference Clock: Select **Oscillators > Crystal Oscillator** from the pull-down menu
	- GL0: Checked; Frequency: 100 MHz

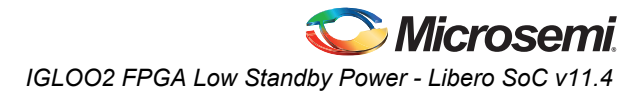

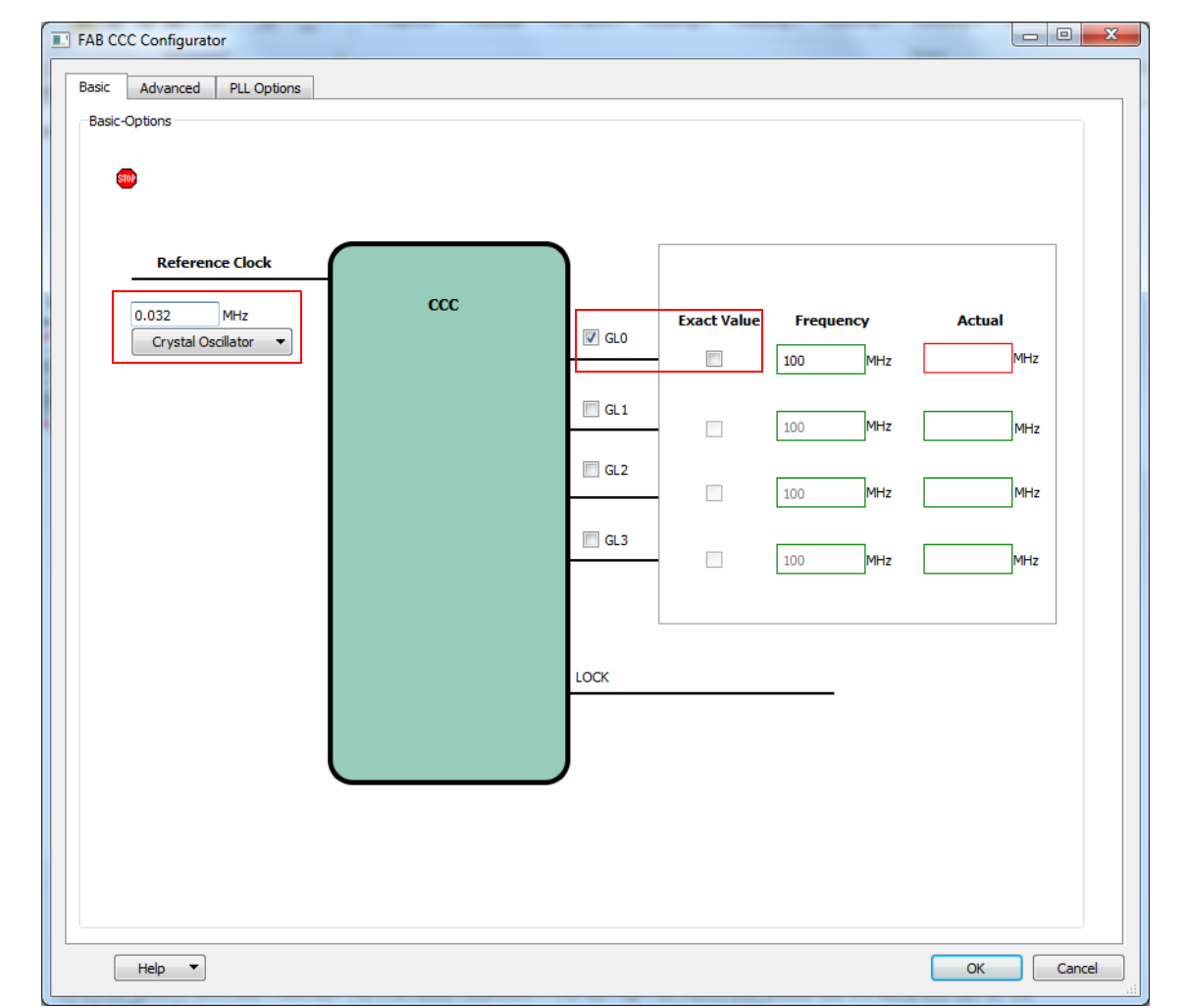

*Figure 7 •* **Configuring Fabric CCC**

.

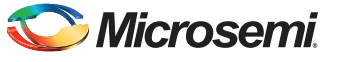

*IGLOO2 FPGA Low Standby Power - Libero SoC v11.4*

11. Click on **Advanced** tab in the **FAB CCC Configurator** window and select **Internal > PLL Internal** from the pull-down menu as PLL feedback source, as shown in [Figure 8.](#page-13-0)

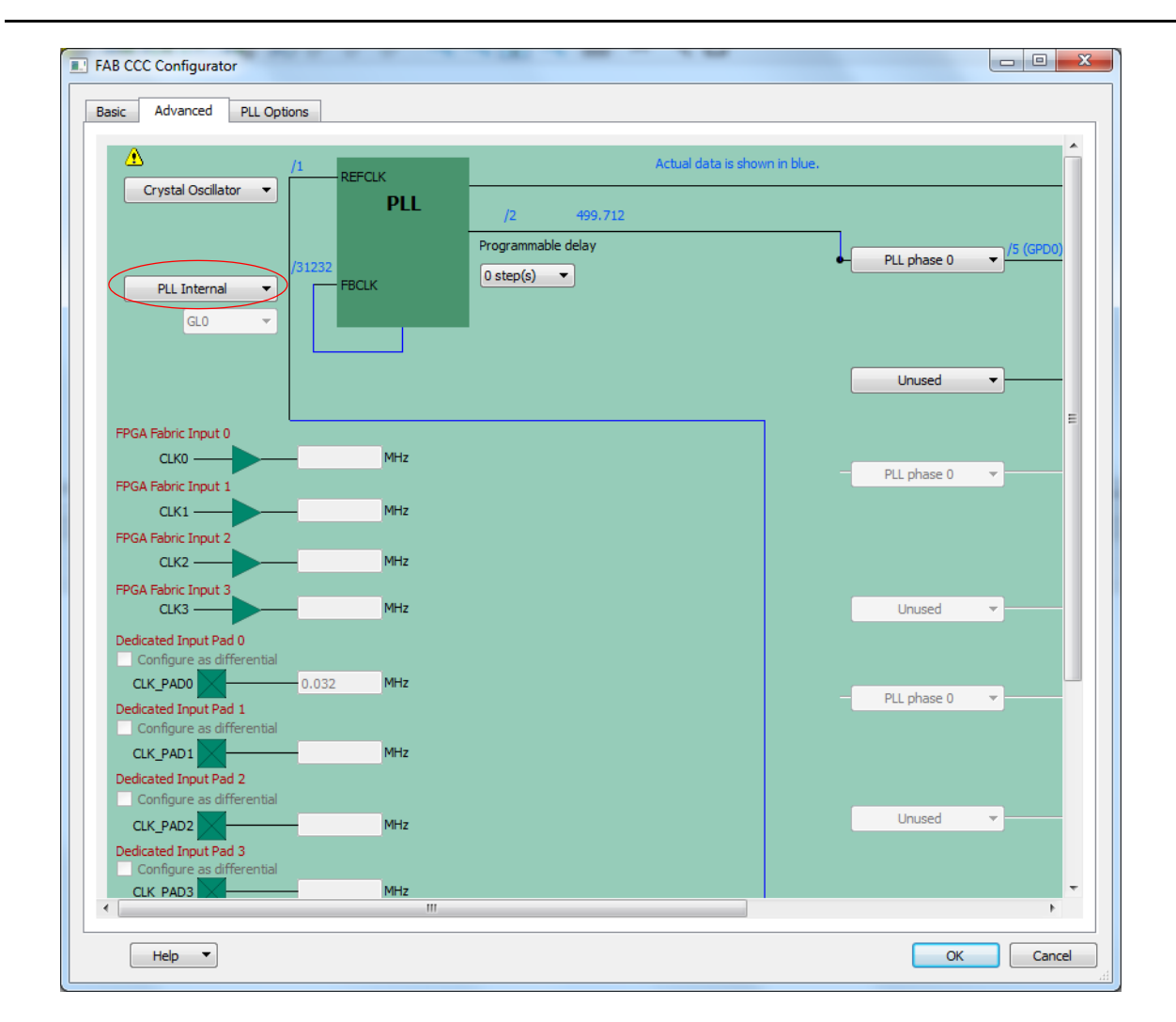

<span id="page-13-0"></span>*Figure 8 •* **Configuring PLL Feedback Source**

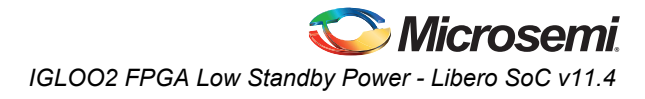

12. Click on **PLL Options** tab in the **FAB CCC Configurator** window and check **Expose PLL\_ARST\_N and PLL\_POWERDOWN\_N signals** as shown in [Figure 9](#page-14-0).

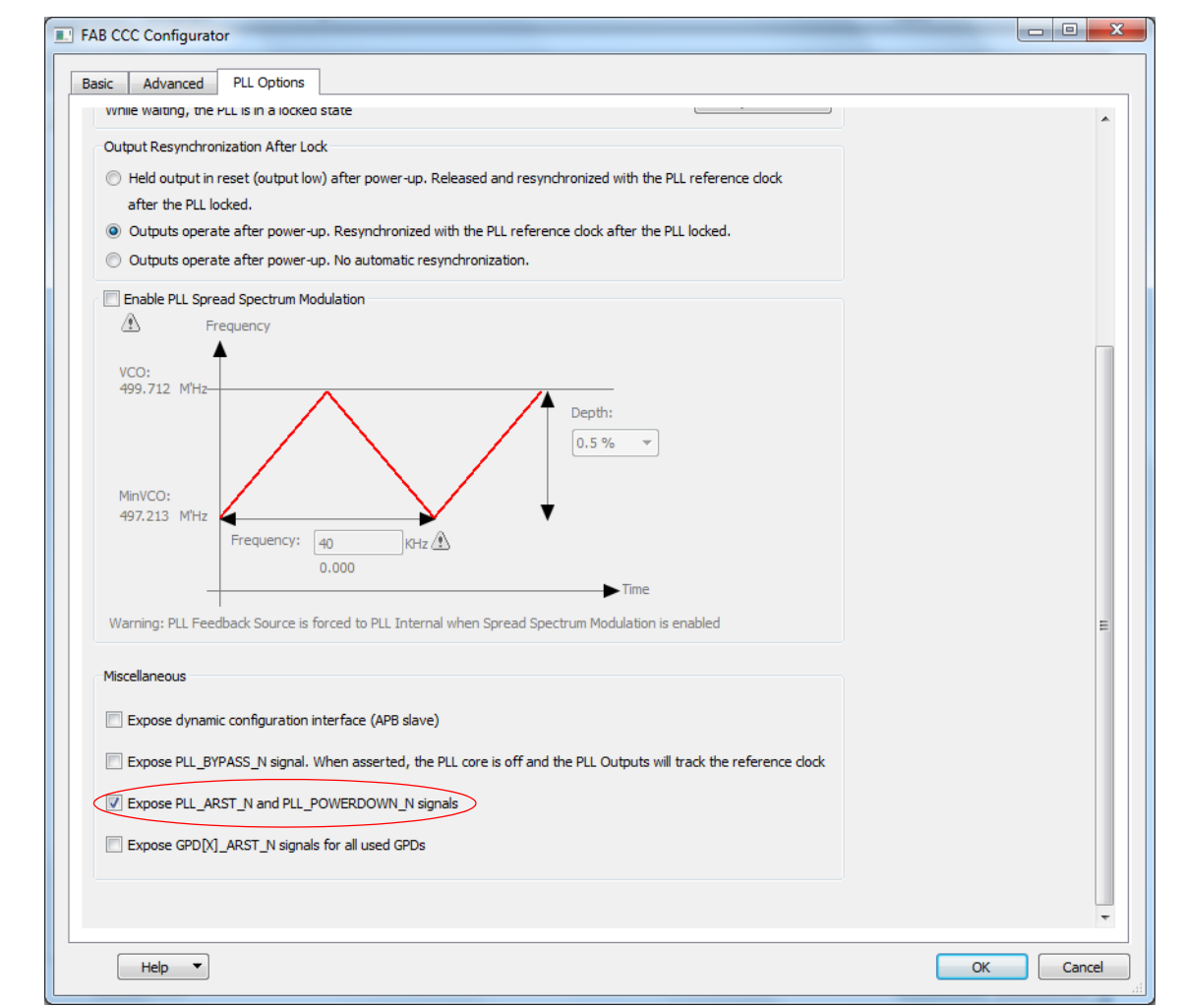

#### <span id="page-14-0"></span>*Figure 9 •* **Configuring PLL Power-down Signal**

13. Click **OK** and close the **FAB CCC Configurator** window.

- 14. Drag an instance of the Chip Oscillators v1.0.102 component from the IP catalog into the SmartDesign canvas.
- 15. Double-click on the OSC\_0 component in the SmartDesign canvas and open the **Chip Oscillators Configurator** window, as shown in [Figure 10](#page-15-0).
- 16. Configure the External Main Crystal Oscillator to drive FCCC and fabric logic. Enter the following information (see [Figure 10](#page-15-0)):
	- External Main Crystal Oscillator: Checked
	- Source: Select **Crystal (32 KHz 20 MHz)** from the pull-down menu
	- Frequency: 0.032 MHz
	- Drives Fabric CCC(s): Checked
	- Drives Fabric Logic: Checked

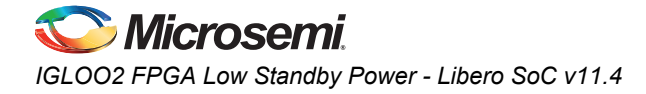

.

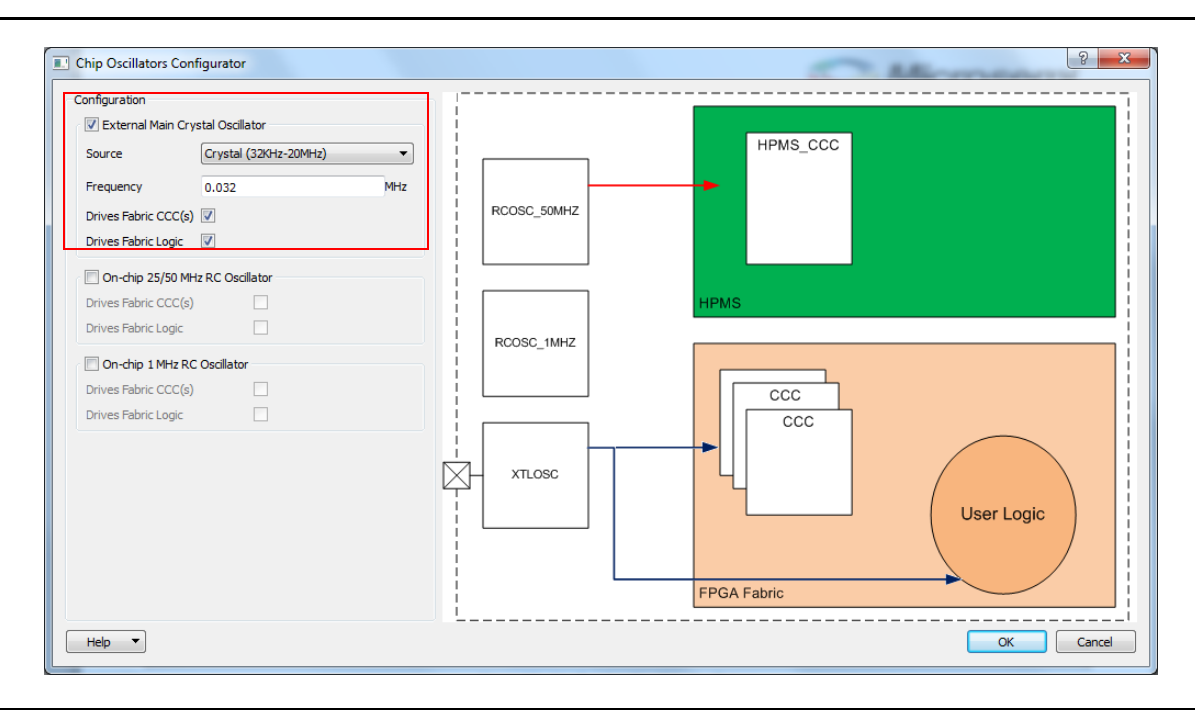

<span id="page-15-0"></span>*Figure 10 •* **Configuring Chip Oscillators**

17. Click **OK** and close the **Chip Oscillators Configurator** window.

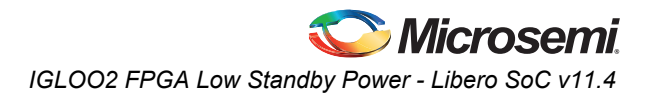

18. Import the VHDL source files into the project by selecting **Create HDL** under **Create Design** in the **Design Flow** tab. Right-click and select **Import Files…** (see [Figure 11\)](#page-16-0).

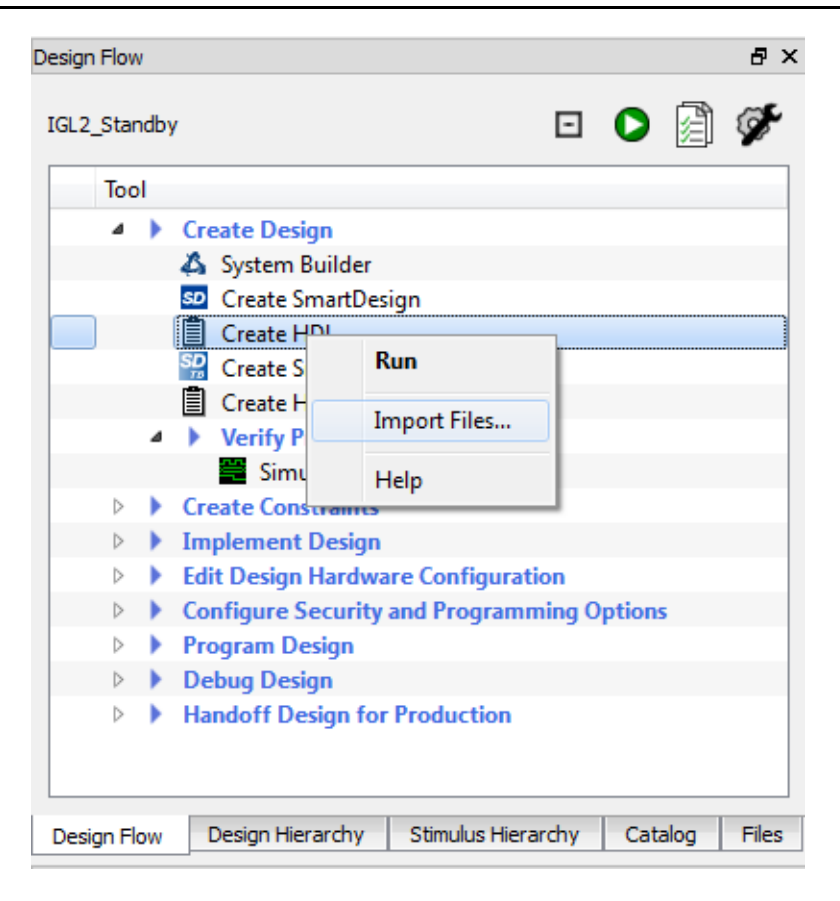

*Figure 11 •* **Importing HDL Source Files**

<span id="page-16-0"></span>19. Enter the following in the **Import Files** dialog box and click **Open**:

- Look in: *<C:\ or D:\>Microsemi\_prj\IGL2\_Standby\_tutorial\Source\_files*
- Files of type: HDL Source Files (\*.vhd \*.v \*.h)
- File name: Select all files (click the first item and press Ctrl+A)

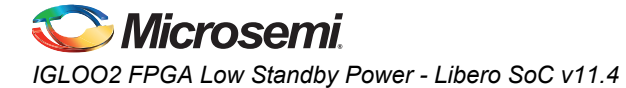

20. The files are visible on **Design Hierarchy** tab.

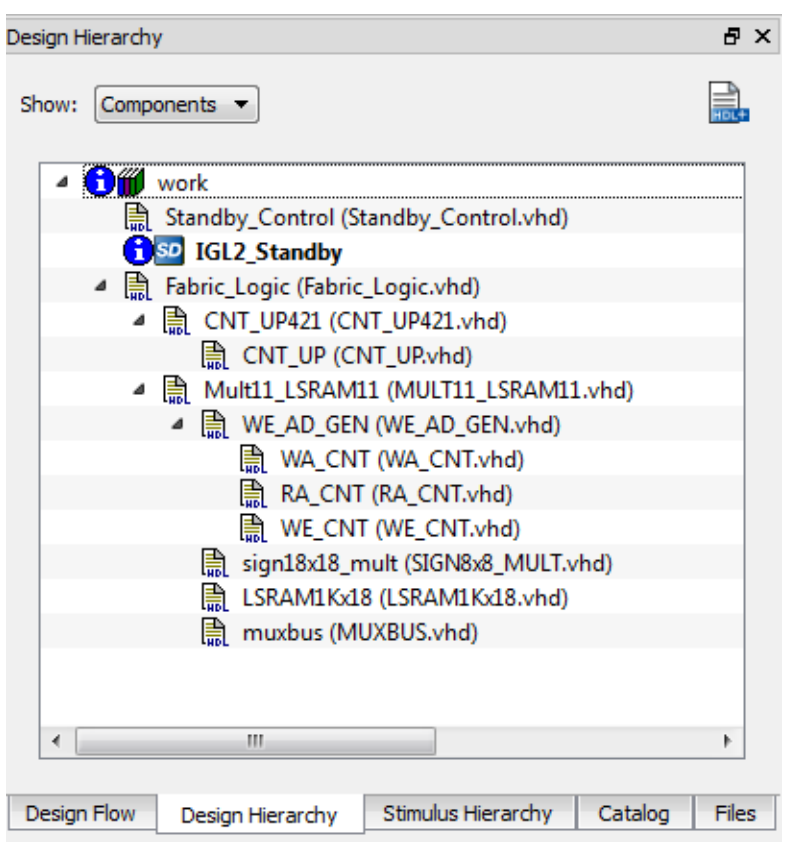

#### *Figure 12 •* **Design Hierarchy Tab with Imported Files**

- 21. Drag Standby\_Control and Fabric\_Logic components into the SmartDesign canvas.
- 22. After adding the components, the SmartDesign resembles [Figure 13.](#page-18-1) Drag the components to improve the appearance of the canvas.

Expand the canvas area by selecting **View > Maximize Work Area**, or click on **Fight** icon on the tool bar.

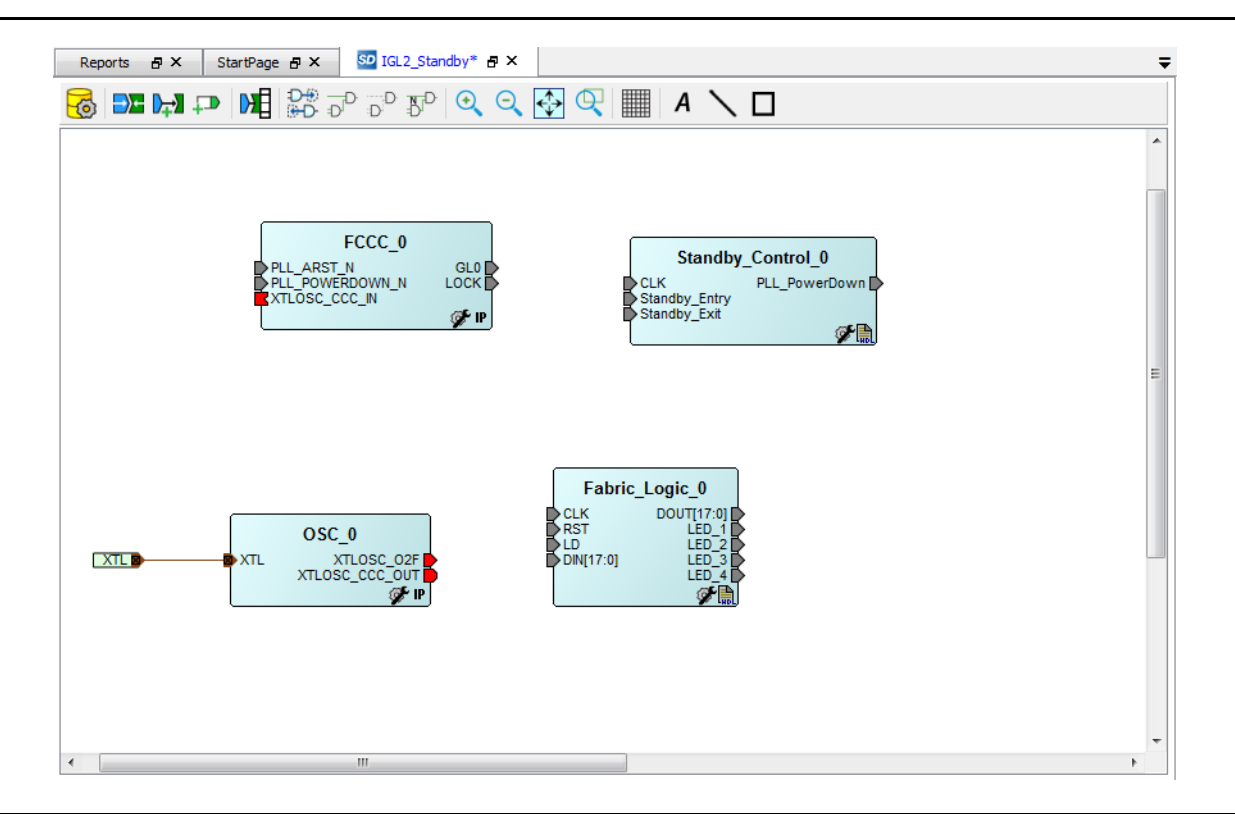

<span id="page-18-1"></span>*Figure 13 •* **SmartDesign Canvas after Adding Components**

.

### <span id="page-18-0"></span>**Connecting Components in the Canvas**

SmartDesign in Libero SoC has a connection mode that supports click, drag, and release to connect the components.

Connect the components in the SmartDesign canvas using the following procedure:

- 1. Select **SmartDesign > Connection Mode** from the Libero SoC menu.
- 2. Connect the XTLOSC\_CCC\_OUT port of OSC\_0 component to the XTLOSC\_CCC\_IN port of the FCCC\_0 component as follows:
	- Click on the XTLOSC\_CCC\_OUT port of the OSC\_0 component and hold the left mouse button.
	- Hold the left mouse button and drag the XTLOSC\_CCC\_IN port of FCCC\_0 component.
	- Release the mouse button to connect.
- Note: You can also connect the ports by selecting them using **CTRL** (Ctrl + click to select a port), rightclicking any of the selected ports, and selecting **Connect**.
	- 3. Connect the other components in the SmartDesign canvas as per [Table 3](#page-18-2).

#### <span id="page-18-2"></span>*Table 3 •* **Connections in Canvas**

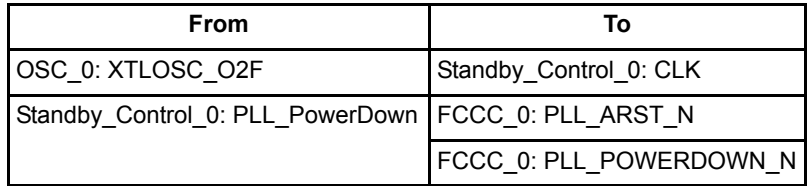

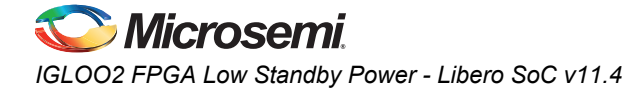

#### *Table 3 •* **Connections in Canvas (continued)**

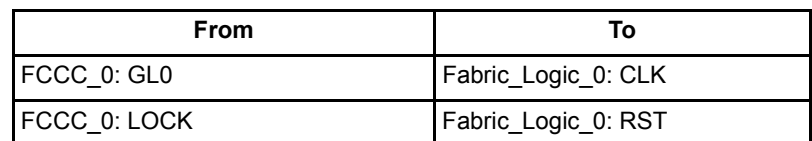

- 4. Select **SmartDesign > Connection Mode** from the Libero SoC menu to exit connection mode.
- 5. Promote the following ports to the top level (see [Table 4](#page-19-0)). Click on the port, Right-click and select **Promote to Top Level**.

#### <span id="page-19-0"></span>*Table 4 •* **Promote to Top Level**

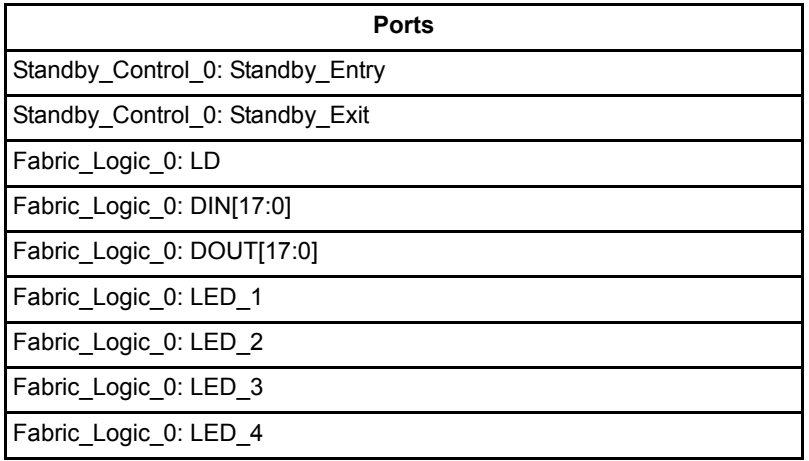

The SmartDesign canvas appears as shown in [Figure 14.](#page-19-1) Drag the components or use the SmartDesign Auto Arrange feature to improve the appearance of the canvas.

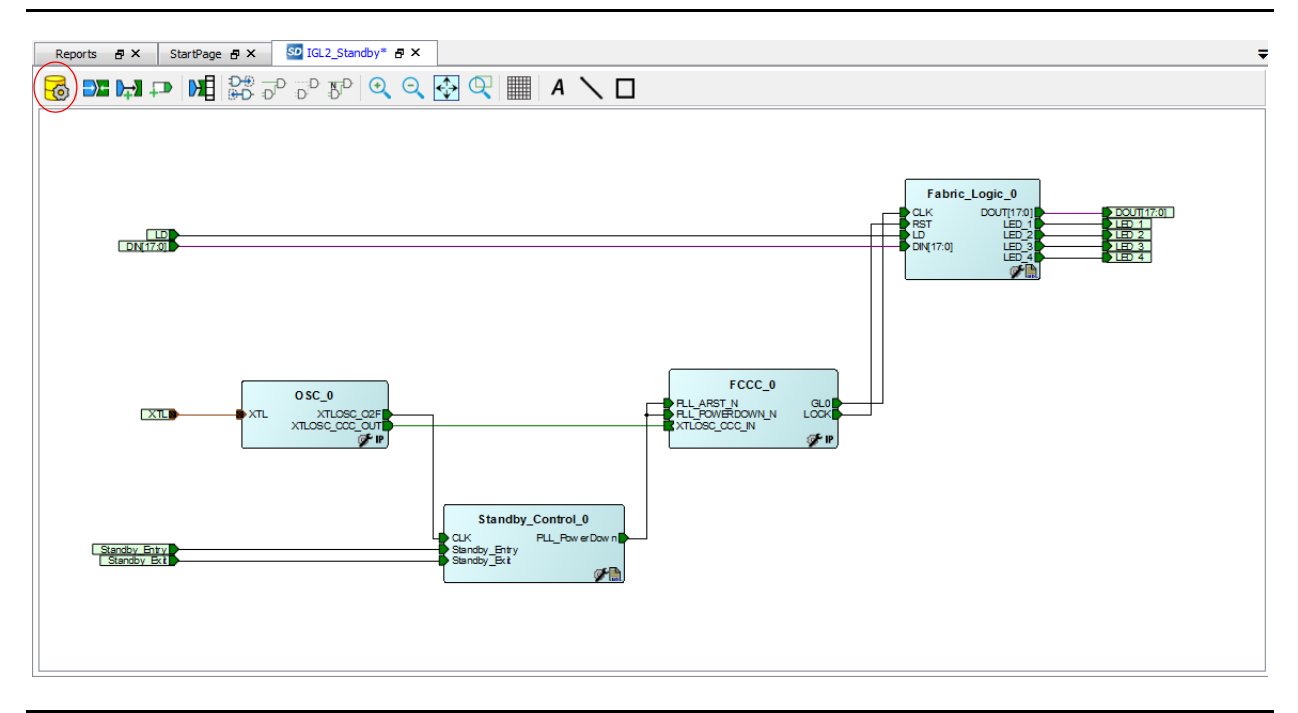

<span id="page-19-1"></span>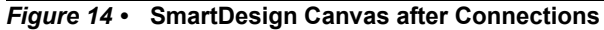

6. Save the design (**File > Save IGL2\_Standby**).

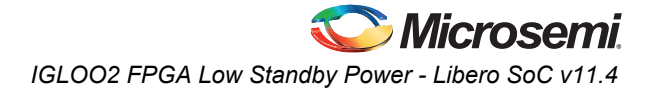

- 7. Generate the design by selecting **SmartDesign > Generate Component,** or by clicking the **Generate Component** icon on the SmartDesign toolbar (circled in [Figure 14](#page-19-1)).
- 8. Restore the work area (**View > Restore Work Area**) if you expanded the work area earlier.
- 9. Confirm that the message **IGL2\_Standby was generated** appears in the Libero Log window.
- 10. Close the design (**File > Close IGL2\_Standby**).

## <span id="page-20-0"></span>**Importing Physical Constraint files**

This section describes how to import a physical design constraint (PDC) file to make I/O attribute and pin assignments for the layout.

There are several ways to make I/O assignments:

1. Expand **Create Constraints** in the **Design Flow** tab. Right-click on **I/O Constraints** and select **Import Files...**..

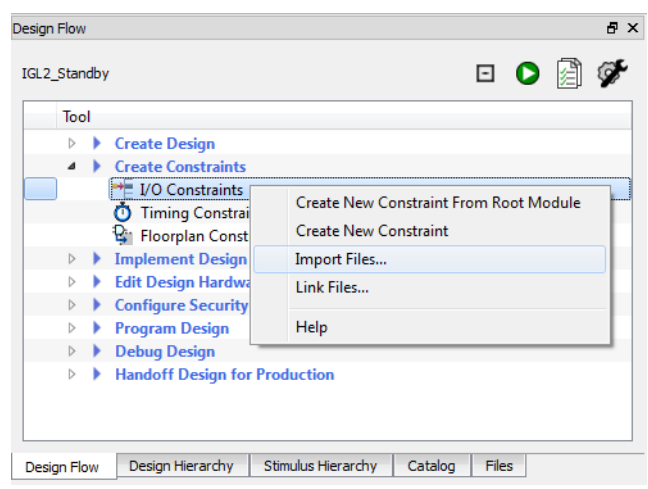

#### *Figure 15 •* **Importing I/O PDC Constraint File**

- 2. Enter the following in the **Import Files** dialog box then click **Open**:
	- Look in: *<C:\ or D:\>Microsemi\_prj\IGL2\_Standby\_tutorial\Constraints*
	- Files of type: I/O Constraint Files (\*.pdc)
	- File name: IGL2\_Standby.pdc
- 3. Click **No** in the **Information** dialog box.

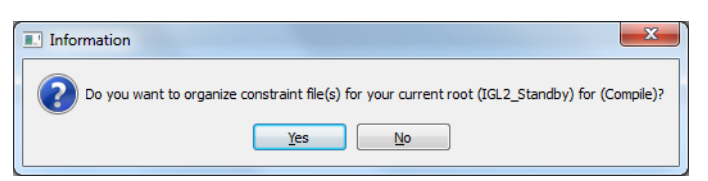

*Figure 16 •* **Information Dialog Box after Importing PDC Constraint File**

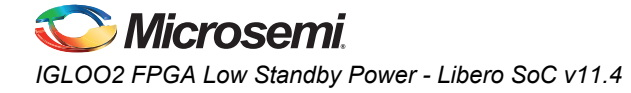

4. The file is visible on the Libero SoC Files tab under **constraint > io**.

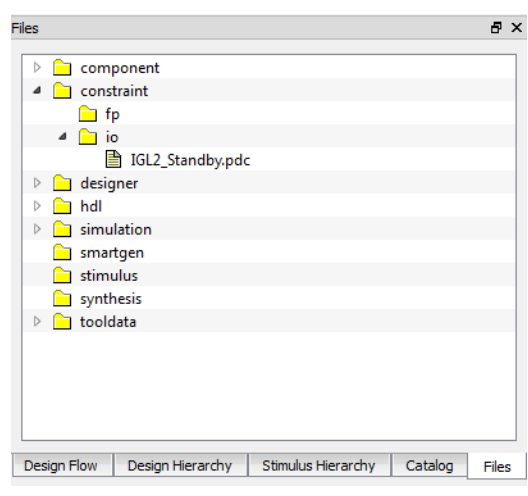

*Figure 17 •* **I/O PDC Constraint File in Libero SoC Project**

A description of the Designer PDC constraints is available in the Libero Help (**Help > Help Topics > Implement Design > Constrain Place and Route > Assigning Design Constraints > Design Constraints Guide > Reference > Constraints by File Format > PDC Command Reference**).

### <span id="page-21-0"></span>**Synthesis and Layout**

Use the push-button flow to synthesize the design with Synplify Pro, run layout and generate the programming file as mentioned below:

1. Expand **Create Constraints > I/O Constraints** in the Libero SoC **Design Flow** tab. Right-click **IGL2\_Standby.pdc** under **Constraints.** Then, right-click and select **Use for Compile,** as shown in [Figure 18](#page-21-1). A green check mark appears next to the constraint file indicating that the file will be used.

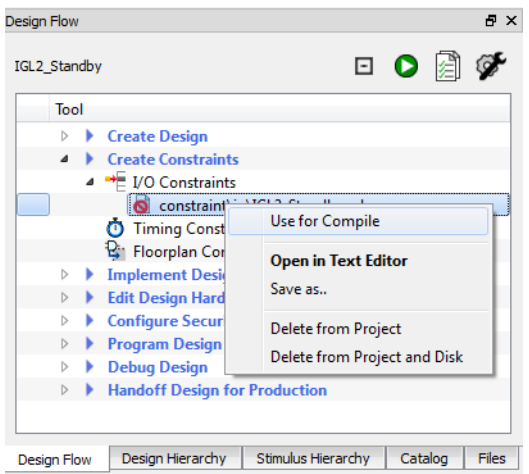

<span id="page-21-1"></span>*Figure 18 •* **Selecting I/O PDC Constraint File in Design Flow Tab**

2. Click G**enerate Programming Data** icon in the **Design Flow** tab (circled in [Figure 19\)](#page-22-0), or select **Design > Generate Fabric Programming Data** to synthesize the design, run layout using the I/O constraints that are created and generate the programming file.

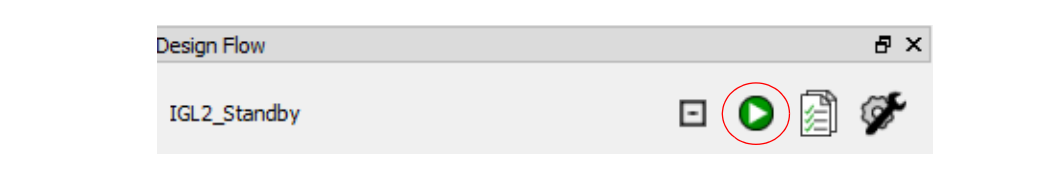

#### <span id="page-22-0"></span>*Figure 19 •* **Generate Programming Data Icon**

The design implementation tools run in batch mode. Successful completion of a design step is indicated by a green check mark next to I**mplement Design** in the **Design Flow** tab (see [Figure 20\)](#page-22-1).

<span id="page-22-1"></span>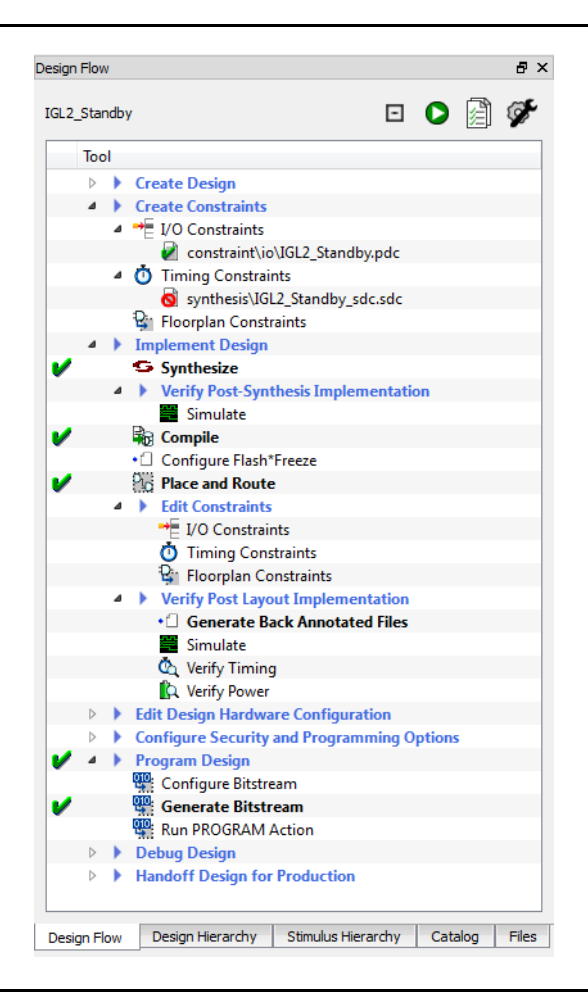

*Figure 20 •* **Successful Design Implementation**

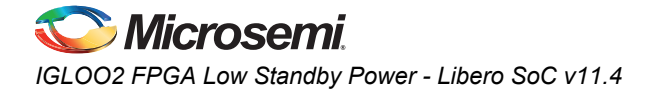

3. Generate a power report by right-clicking **Verify Power** under **Verify Post Layout Implementation** in the **Design Flow** tab and selecting **Run**.

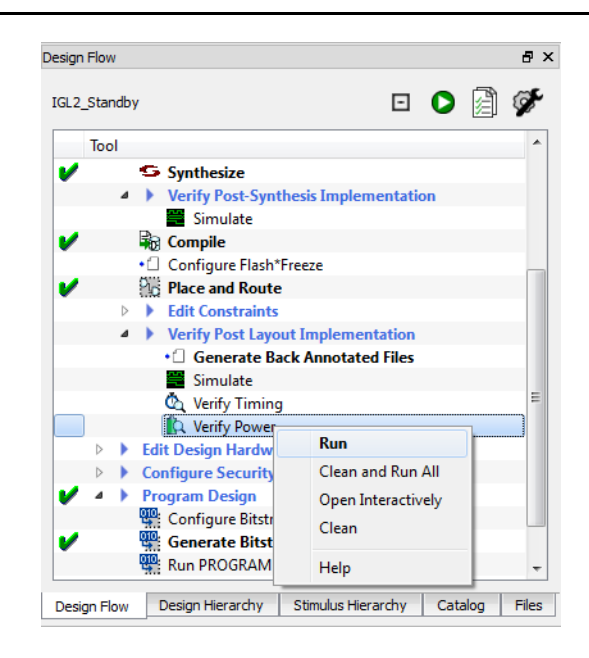

*Figure 21 •* **Generating Post Layout Power Report**

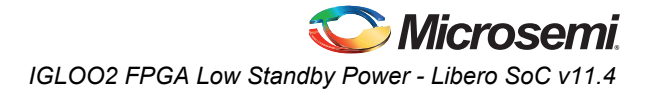

4. The **Reports** tab displays reports for the tools used to implement the design. Select **IGL2\_Standby\_power\_report.xml** under **Verify Power** in the **Reports** tab to view the power consumption.

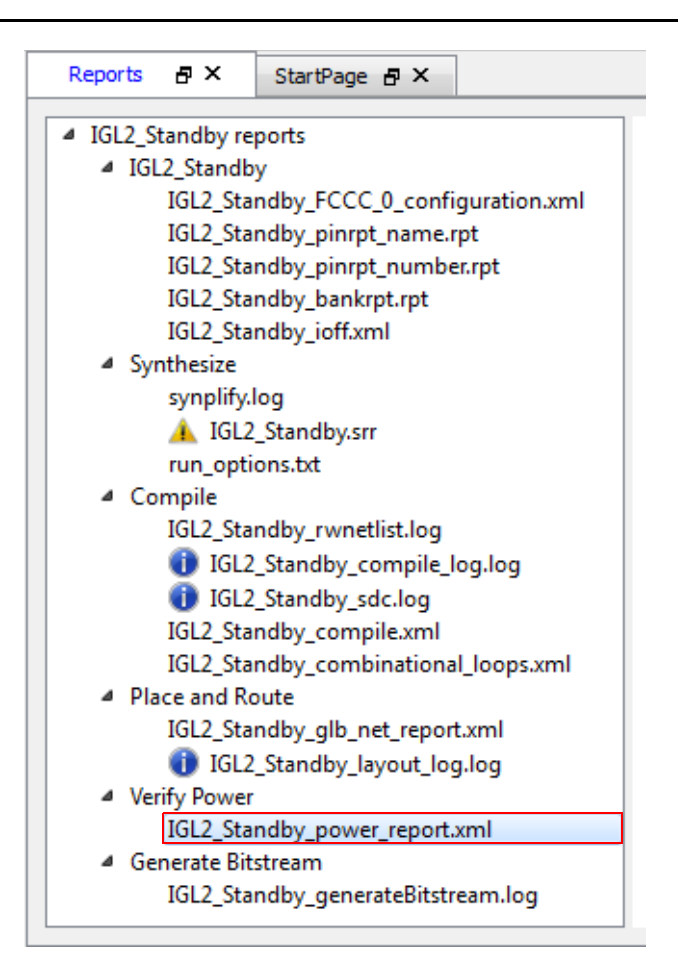

*Figure 22 •* **Reports Tab after Implementing Design**

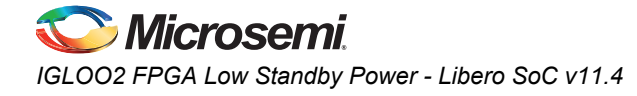

The **Reports** tab displays the power report as shown in [Figure 23.](#page-25-1)

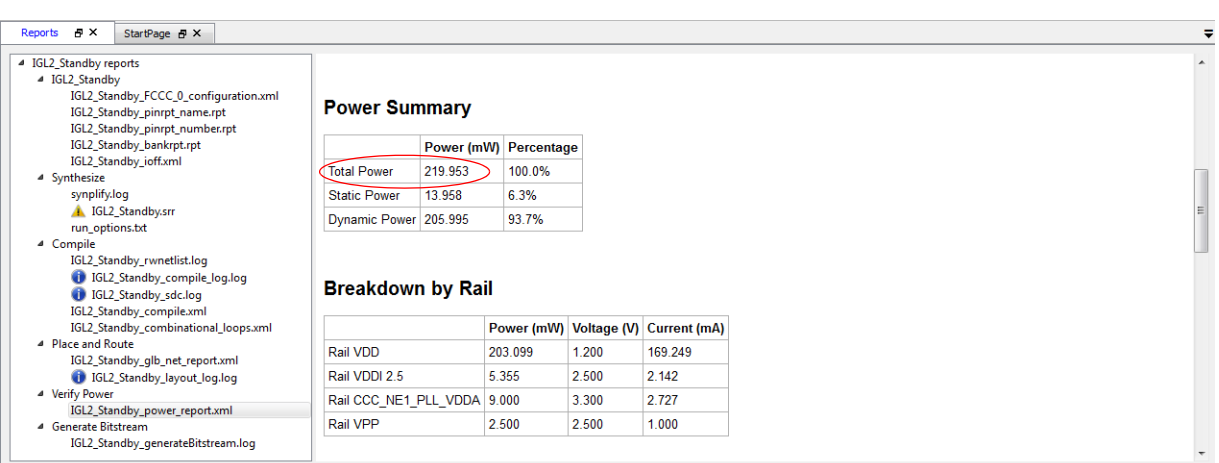

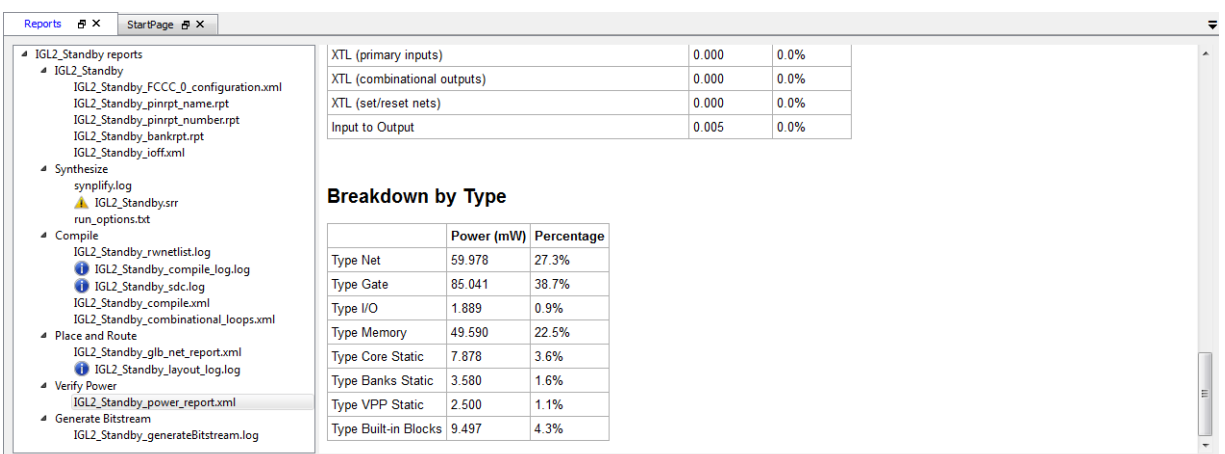

<span id="page-25-1"></span>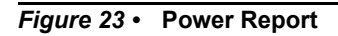

## <span id="page-25-0"></span>**Programming**

The following steps describe how to run FlashPro in batch mode and program the IGLOO2 M2GL010T on the IGLOO2 Evaluation Kit board:

1. Prior to programming (and powering up) the IGLOO2 Evaluation Kit board, ensure that the jumpers are positioned as shown in [Table 5](#page-25-2).

#### <span id="page-25-2"></span>*Table 5 •* **Jumper Settings**

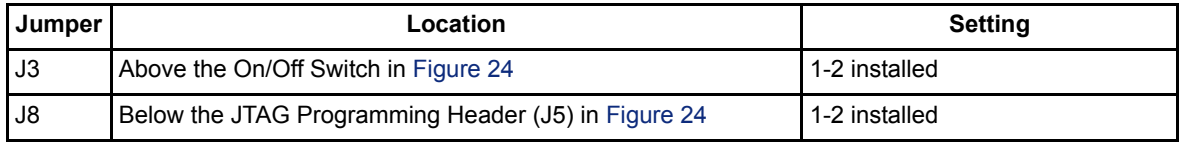

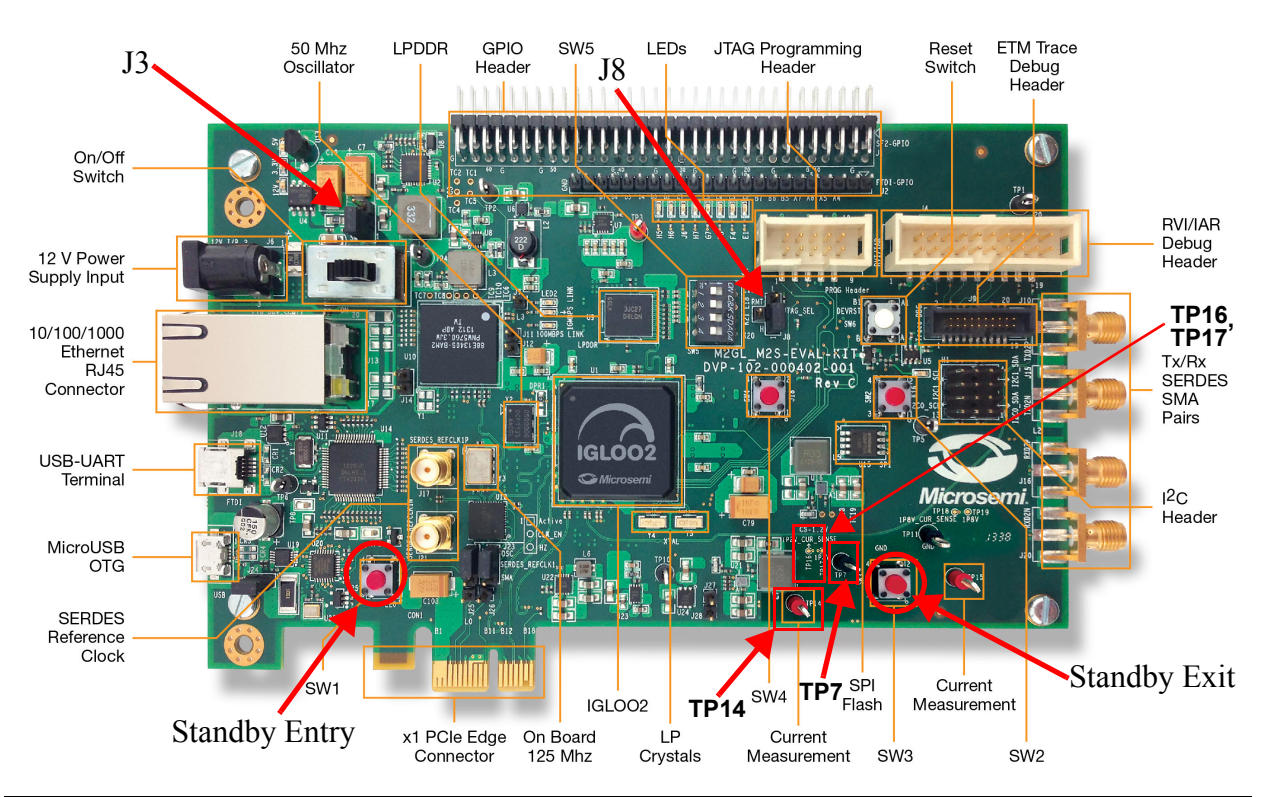

*Figure 24 •* **IGLOO2 Evaluation Kit**

- 2. Plug the FlashPro4 ribbon cable into connector J5 (JTAG Programming Header) on the IGLOO2 Evaluation Kit board.
- 3. Connect the mini USB cable between the FlashPro4 and the USB port of the PC.
- 4. Install the FlashPro4 drivers if prompted. The drivers are located in *<FlashPro Installation Directory>\Drivers* folder.
- 5. Power on the board by plugging in the power cable and switching on the power switch. Three Green LEDs on top left of the board are powered on.

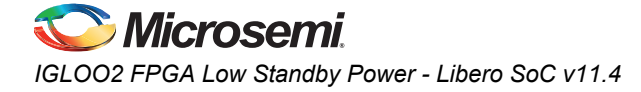

6. Expand **Program Design** in the **Design Flow** tab. Right-click **Run PROGRAM Action** and select **Run** to begin programming.

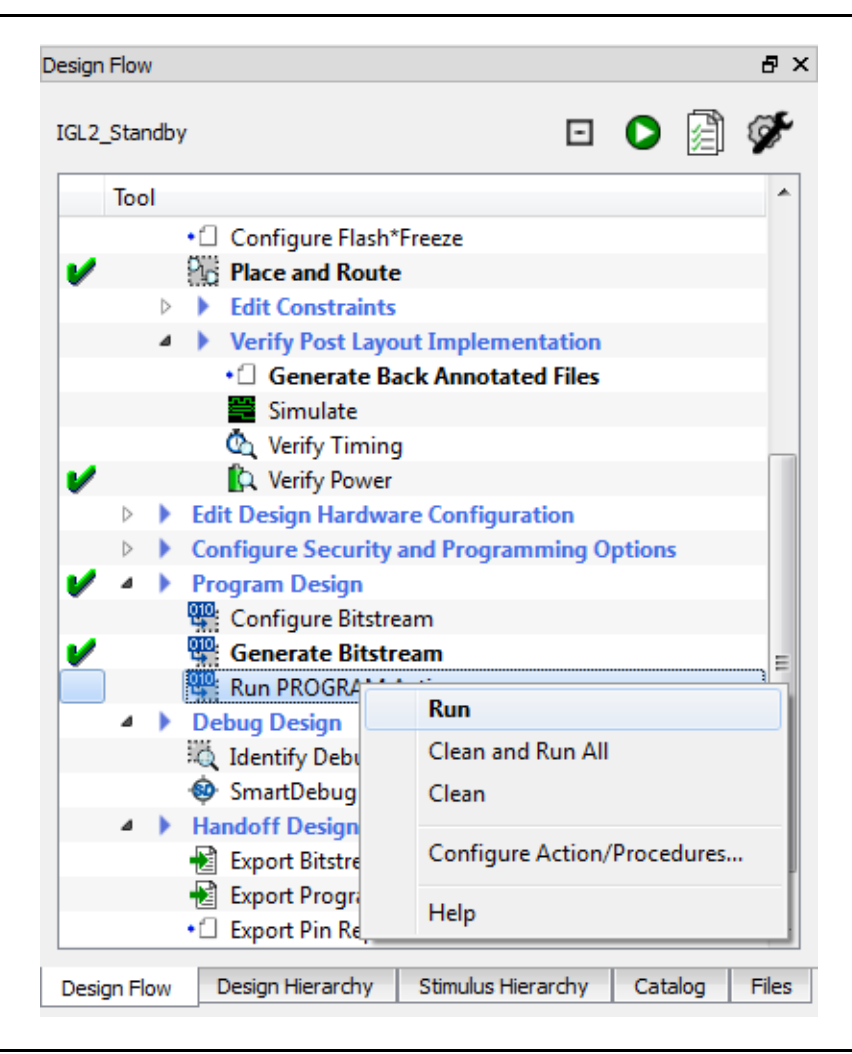

*Figure 25 •* **Launching Programming Software from Design Flow Tab**

- 7. FlashPro runs in batch mode and programs the device. Programming messages are visible in the Libero SoC log window. Programmer number differs.
- <span id="page-27-0"></span>Note: Do not interrupt the programming sequence. It may damage the device or programmer.
	- 8. The following message is visible in the Reports view under Program Device when the device is programmed successfully (see [Figure 25](#page-27-0)). Programmer number differs:

programmer '92327' : device 'M2GL010T' : Executing action PROGRAM PASSED.

| Reports $\mathbf{B} \times$<br>StartPage # X  |                                                                                                    |  |
|-----------------------------------------------|----------------------------------------------------------------------------------------------------|--|
| 4 IGL2 Standby reports                        | E All 3 0 Errors A 2 Warnings (1 0 Info                                                                                                    |  |
| 4 IGL2 Standby                                |                                                                                                    |  |
| IGL2_Standby_FCCC_0_configuration.xml         | The 'open project' command succeeded.                                                                                                    |  |
|                                               | IPD file                                                                                                    |  |
| IGL2 Standby pinrpt name.rpt                  | 'D:/Microsemi prj/IGL2 Standby tutorial/Libero project/IGL2 Standby/designer/IGL2 Standby/IGL2 \                                                    |  |
| IGL2 Standby pinrpt number.rpt                | Standby.ind' has been loaded successfully.                                                                                                    |  |
| IGL2_Standby_bankrpt.rpt                      | DESIGN : IGL2 Standby; CHECKSUM : D230; PDB VERSION : 1.8                                                                                           |  |
| IGL2 Standby ioff.xml                         | The 'set programming file' command succeeded.                                                                                                    |  |
| 4 Synthesize                                  | Warning: Programming is already enabled for device 'M2GL010T'.                                                                                      |  |
| synplify.log                                  | The 'enable device' command succeeded.                                                                                                    |  |
| 1GL2_Standby.srr                              | The 'set programming action' command succeeded.                                                                                                    |  |
| run options.txt                               | programmer '92327' : Scan Chain                                                                                                    |  |
| 4 Compile                                     | Warning: programmer '92327' : Vpump has been selected on programmer AND an externally provided                                                      |  |
| IGL2 Standby rwnetlist.log                    | Voump has also been detected. Using externally provided Voump voltage source.                                                                       |  |
| <b>i</b> IGL2 Standby compile log.log         | programmer '92327' : Check Chain                                                                                                    |  |
| <b>IGL2 Standby sdc.log</b>                   | programmer '92327' : Scan and Check Chain PASSED.                                                                                                   |  |
|                                               | programmer '92327' : device 'M2GL010T' : Executing action PROGRAM                                                                                   |  |
| IGL2 Standby compile.xml                      | programmer '92327' : device 'M2GL010T' : EXPORT ISC ENABLE RESULT[32] = 007b6844<br>programmer '92327' : device 'M2GL010T' : EXPORT CRCERR: [1] = 0 |  |
| IGL2 Standby combinational loops.xml          | programmer '92327' : device 'M2GL010T' : EXPORT EDCERR: [1] = 0                                                                                     |  |
| 4 Place and Route                             | programmer '92327' : device 'M2GL010T' : TEMPGRADE: ROOM                                                                                            |  |
| IGL2 Standby glb net report.xml               | programmer '92327' : device 'M2GL010T' : EXPORT VPPRANGE: [3] = 2                                                                                   |  |
| i IGL2 Standby layout log.log                 | programmer '92327' : device 'M2GL010T' : VPPRANGE: HIGH                                                                                             |  |
| <sup>4</sup> Verify Power                     | programmer '92327' : device 'M2GL010T' : EXPORT TEMP: [8] = 68                                                                                      |  |
| IGL2 Standby power report.xml                 | programmer '92327' : device 'M2GL010T' : EXPORT VPP: [8] = 7b                                                                                       |  |
| 4 Generate Bitstream                          | programmer '92327' : device 'M2GL010T' : Programming FPGA Array                                                                                     |  |
| IGL2 Standby generateBitstream.log            | programmer '92327' : device 'M2GL010T' :                                                                                                    |  |
| 4 Run PROGRAM Action                          |                                                                                                    |  |
| <b>IGL2 Standby PROGRAM.log</b>               | programmer '92327' : device 'M2GL010T' : EXPORT DSN[128] = 03e8aa010000cd5a00910004001c003a                                                         |  |
|                                               | programmer '92327' : device 'M2GL010T' :                                                                                                    |  |
|                                               |                                                                                                    |  |
|                                               | programmer '92327' : device 'M2GL010T' : Finished: Wed Jul 23 10:08:07 2014 (Elapsed time                                                           |  |
|                                               | 00:00:291                                                                                                    |  |
|                                               | programmer '92327' : device 'M2GL010T' : Executing action PROGRAM PASSED.                                                                           |  |
|                                               | Uroseammer '92327' : Chain programming PASSED.                                                                                                    |  |
|                                               | Chain Programming Finished: wed Jul 23 10:08:07 2014 (Elapsed time 00:00:29)                                                                        |  |
|                                               | $0 - 0 - 0 - 0 - 0 - 0$                                                                                                    |  |
|                                               |                                                                                                    |  |
|                                               | The 'run selected actions' command succeeded.                                                                                                    |  |
| The 'set programming file' command succeeded. |                                                                                                    |  |
|                                               | Project saved.                                                                                                    |  |
|                                               | The 'save project' command succeeded.                                                                                                    |  |
|                                               | Project closed.                                                                                                    |  |
|                                               |                                                                                                    |  |

*Figure 26 •* **Programming Messages in Libero SoC Log Window**

9. A green check mark appears next to **Program Design and Program Device** in the **Design Flow**  tab indicating that programming has been completed successfully.

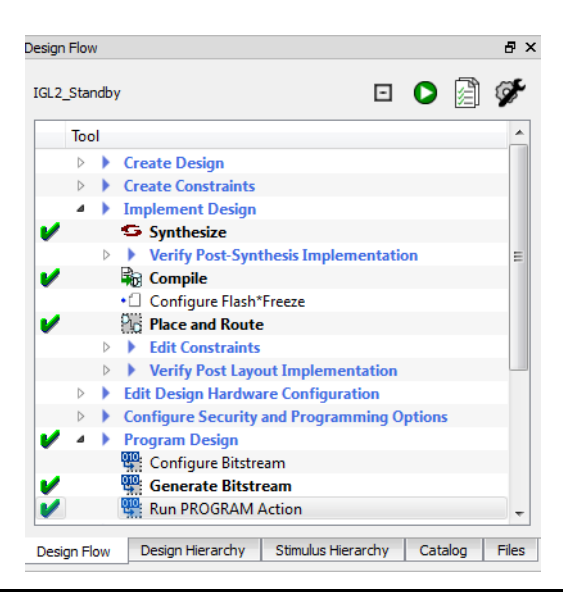

*Figure 27 •* **Design Flow Tab after Programming**

10. Close Libero SoC (**Project > Exit**). Select **Yes** if prompted about saving changes.

## <span id="page-29-0"></span>**Running the Demo Design**

### <span id="page-29-1"></span>**Power Measurement (Normal Operation and Standby)**

IGLOO2 Evaluation Kit board has a voltage measuring circuit which measures the voltage across the VDD (1.2 V) current sense resistor.

The core power can be calculated using following equations:

- Core Current (mA) = Measured Voltage (mV)  $\div$  5 (Scaling Factor)
- Core Power (mW) = 1.2 × Core Current

Connect the positive terminal of a standard digital voltmeter (DVM)/Multimeter to TP14 and negative terminal to TP7.

Note the digital voltmeter/Multimeter reading and calculate the power using above equations.

### <span id="page-29-2"></span>**Precise Standby Power Measurement**

Precise and accurate power measurements can be obtained by measuring voltage across the 1.2 V, 0.05  $\Omega$  sense resistor. Test points TP16 and TP17 can be used to directly measure voltage across the 1.2 V sense resistor. Since the current drawn by the device in standby mode is expected to be around or less than 10 mA, the voltage measured across the  $0.05 \Omega$  sense resistor is expected to be less than 0.5 mV. A precise digital voltmeter such as Fluke-287 that can measure sub-millivolt readings should be used to read voltage measured across the sense resistor.

Convert the voltage measured across sense resistor to power using the following equation:

Power (mW) = (Voltage (mV)/0.05)  $\times$  1.2

### <span id="page-29-3"></span>**Total Power (Dynamic and Static)**

The following steps describe how to calculate total power:

- 1. Reset the board by pressing and releasing the Reset button (SW6 DEVRST).
- 2. Observe the pattern of the LEDs E1, F4, F3, and G7 after resetting the board.
- 3. Measure the power
- Note: If LEDs are not toggling after reset, the device is in Standby mode. Press and release Standby Exit push button (SW3) and observe the LEDs pattern. The LEDs start toggling. Then, Measure the power.

### <span id="page-29-4"></span>**Standby Power**

The following steps describe how to calculate standby power:

- 1. Press and release Standby Entry push button (SW1) and observe the LEDs pattern. The LEDs stop toggling.
- 2. Measure the power
- 3. Press and release Standby Exit push button (SW3).
- 4. When finished, remove power from the board.

# <span id="page-30-0"></span>**Appendix A - Power Estimator**

## **Power Estimator**

The following steps describe how to use Power Estimator and calculate the total power:

- 1. Download the Power Estimator, *[SmartFusion2 and IGLOO2 Power Calculator](http://www.microsemi.com/document-portal/doc_download/132228-igloo2-power-calculator)*
- 2. Double-click and invoke the power estimator spreadsheet.
- 3. Click on the Summary worksheet. The Summary worksheet provides the device settings and the power summary.
- 4. Change the device settings. Enter the following information:
	- Family: Select **IGLOO2** from the pull-down menu
	- Device: Select **M2GL010T** from the pull-down menu
	- Package: Select **484 FBGA** from the pull-down menu

| <b>Settings</b> |                       |  |  |
|-----------------|-----------------------|--|--|
| General         |                       |  |  |
| Family          | IGLOO <sub>2</sub>    |  |  |
| Device          | M <sub>2GL010</sub> T |  |  |
| Package         | 484 FBGA              |  |  |
| Range           | Commercial            |  |  |
| Core Voltage    | 1.2V                  |  |  |
| Process         | Typical               |  |  |
| Data State      | Preliminary           |  |  |

*Figure A-1 •* **Settings Section in the Device Settings and Summary Worksheet**

The Summary worksheet has an integrated initialize power estimator wizard. This wizard provides an option to select design specific information. Upon running the wizard, it populates the power calculator spreadsheet with information about the design and performs power estimation for the design.

5. Click **Initialize Power Estimator** (see [Figure A-2](#page-30-1)) and invoke the Initialize power estimator wizard. **Initialize Power Estimator** dialog box opens (see [Figure A-3\)](#page-31-0).

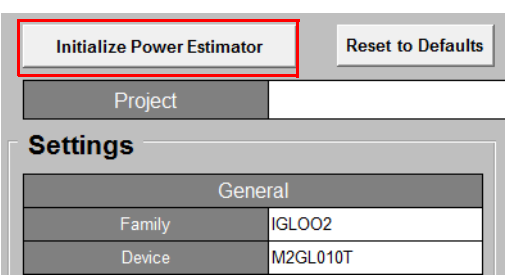

#### <span id="page-30-1"></span>*Figure A-2 •* **Initialize Power Estimator**

- 6. Enter the following information in the **Initialize Power Estimator** dialog box:
- uSRAM: Move the slider to zero, 0/22 (0%)
- IO:
	- Technology: LVCMOS25

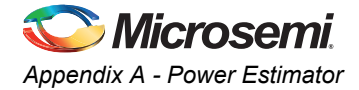

- #Inputs: 21
- #Outputs: 22
- Default RAM Enable Rate: 100%

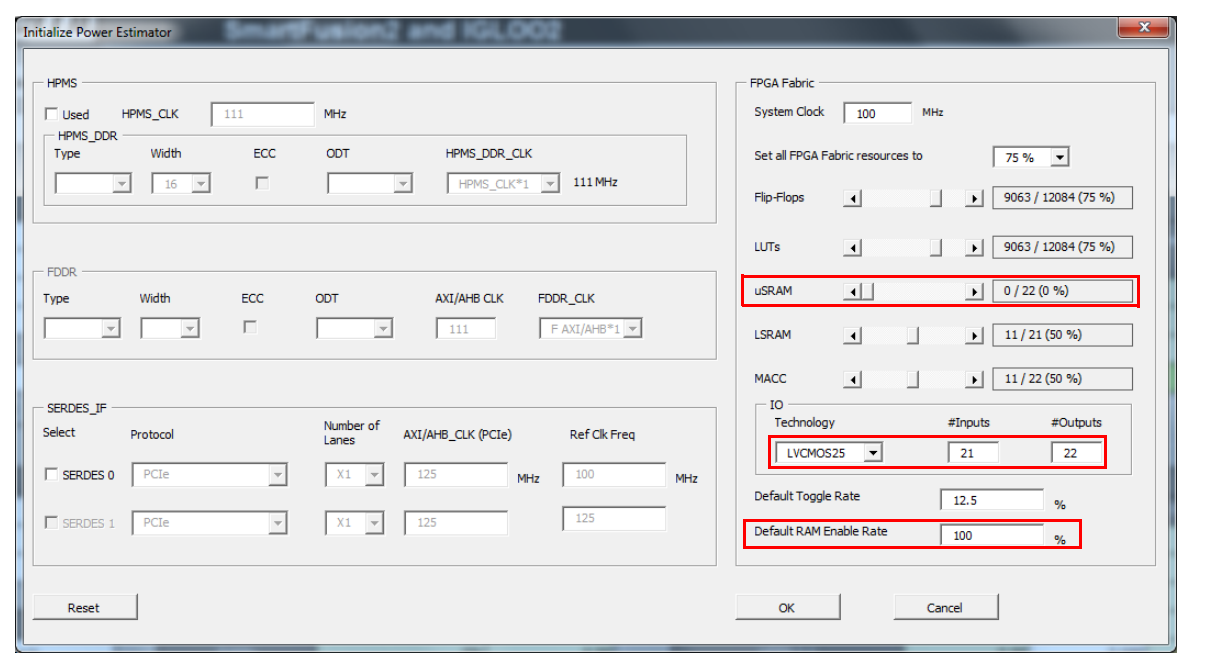

<span id="page-31-0"></span>*Figure A-3 •* **Initialize Power Estimator Wizard**

- 7. Click **OK** and close the **Initialize Power Estimator** dialog box. Click **Yes** in the **Set to Defaults** dialog box.
- 8. Click on the **CCC & Oscillator** worksheet and scroll down to **FAB\_CCC Power** section. Enter the following information in the **FAB\_CCC Power** table:
	- Name: FCC\_0
	- Reference clock frequency (MHz): 0.032
	- PLL output frequency (MHz): 500 MHz
	- Output1 frequency (MHz):100 MHz

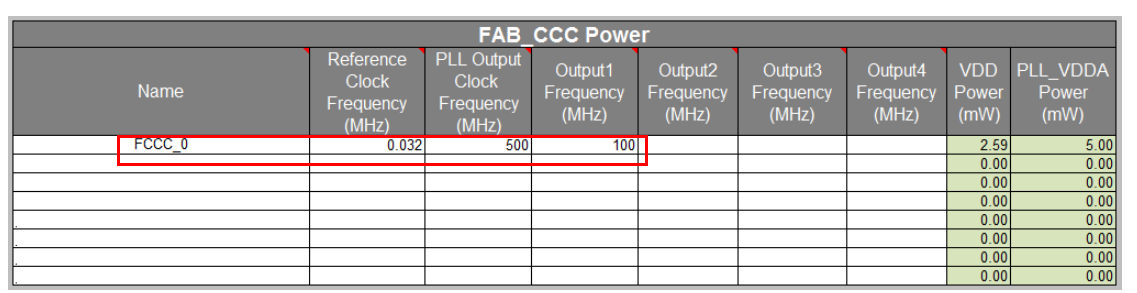

*Figure A-4 •* **FAB\_CCC Section**

9. Click on the **Summary** worksheet to get the total power. The Power Summary section is populated with the Total Active mode power.

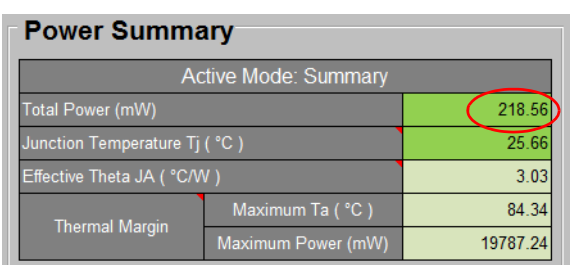

#### *Figure A-5 •* **Power Summary**

10. The Modes and Scenarios section is populated with the total power in the Active, Standby and Flash\*Freeze modes.

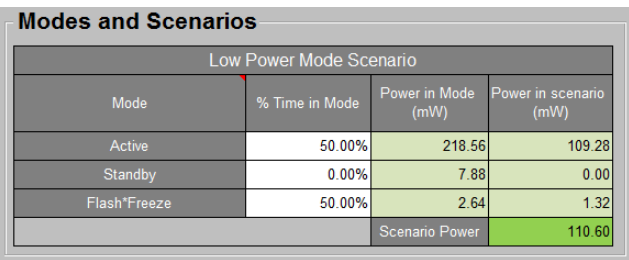

#### *Figure A-6 •* **Modes and Scenarios**

11. Close the Power Estimator.

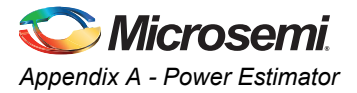

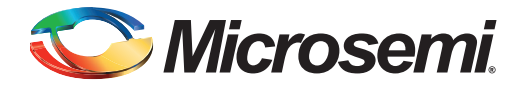

# <span id="page-34-0"></span>**A – List of Changes**

The following table lists critical changes that were made in each revision of the chapter in the demo guide.

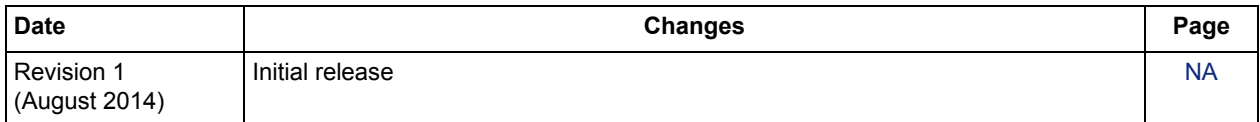

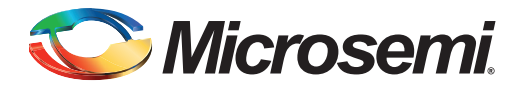

# <span id="page-35-0"></span>**B – Product Support**

Microsemi SoC Products Group backs its products with various support services, including Customer Service, Customer Technical Support Center, a website, electronic mail, and worldwide sales offices. This appendix contains information about contacting Microsemi SoC Products Group and using these support services.

### <span id="page-35-1"></span>**Customer Service**

Contact Customer Service for non-technical product support, such as product pricing, product upgrades, update information, order status, and authorization.

From North America, call 800.262.1060 From the rest of the world, call 650.318.4460 Fax, from anywhere in the world, 408.643.6913

### <span id="page-35-2"></span>**Customer Technical Support Center**

Microsemi SoC Products Group staffs its Customer Technical Support Center with highly skilled engineers who can help answer your hardware, software, and design questions about Microsemi SoC Products. The Customer Technical Support Center spends a great deal of time creating application notes, answers to common design cycle questions, documentation of known issues, and various FAQs. So, before you contact us, please visit our online resources. It is very likely we have already answered your questions.

### <span id="page-35-3"></span>**Technical Support**

Visit the Customer Support website [\(.microsemi.com/soc/support/search/default.aspx](http://www.microsemi.com/soc/support/search/default.aspx)) for more information and support. Many answers available on the searchable web resource include diagrams, illustrations, and links to other resources on the website.

### <span id="page-35-4"></span>**Website**

You can browse a variety of technical and non-technical information on the SoC home page, at [.microsemi.com/soc](http://www.microsemi.com/soc).

## <span id="page-35-5"></span>**Contacting the Customer Technical Support Center**

Highly skilled engineers staff the Technical Support Center. The Technical Support Center can be contacted by email or through the Microsemi SoC Products Group website.

### <span id="page-35-6"></span>**Email**

You can communicate your technical questions to our email address and receive answers back by email, fax, or phone. Also, if you have design problems, you can email your design files to receive assistance. We constantly monitor the email account throughout the day. When sending your request to us, please be sure to include your full name, company name, and your contact information for efficient processing of your request.

The technical support email address is [soc\\_tech@microsemi.com](mailto:soc_tech@microsemi.com).

### <span id="page-36-0"></span>**My Cases**

Microsemi SoC Products Group customers may submit and track technical cases online by going to [My](http://www.microsemi.com/soc/mycases/) [Cases](http://www.microsemi.com/soc/mycases/).

### <span id="page-36-1"></span>**Outside the U.S.**

Customers needing assistance outside the US time zones can either contact technical support via email ([soc\\_tech@microsemi.com](mailto:tech@microsemi.com)) or contact a local sales office. [Sales office listings](http://www.microsemi.com/soc/company/contact/default.aspx) can be found at [.microsemi.com/soc/company/contact/default.aspx.](http://www.microsemi.com/soc/company/contact/default.aspx)

## <span id="page-36-2"></span>**[ITAR Technical Support](http://www.microsemi.com/soc/company/contact/default.aspx#itartechsupport)**

For technical support on RH and RT FPGAs that are regulated by International Traffic in Arms Regulations (ITAR), contact us via [soc\\_tech\\_itar@microsemi.com](mailto:soc_tech_itar@microsemi.com). Alternatively, within [My Cases](http://www.microsemi.com/soc/mycases/), select **Yes** in the ITAR drop-down list. For a complete list of ITAR-regulated Microsemi FPGAs, visit the I[TAR](http://www.microsemi.com/soc/ITAR/) web page.

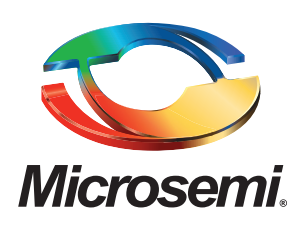

**Microsemi Corporate Headquarters** One Enterprise, Aliso Viejo CA 92656 USA Within the USA: +1 (800) 713-4113 Outside the USA: +1 (949) 380-6100 Sales: +1 (949) 380-6136 Fax: +1 (949) 215-4996 E-mail: [sales.support@microsemi.com](mailto:sales.support@microsemi.com)

Microsemi Corporation (Nasdaq: MSCC) offers a comprehensive portfolio of semiconductor and system solutions for communications, defense and security, aerospace, and industrial markets. Products include high-performance and radiation-hardened analog mixed-signal integrated circuits, FPGAs, SoCs, and ASICs; power management products; timing and synchronization devices and precise time solutions, setting the world's standard for time; voice processing devices; RF solutions; discrete components; security technologies and scalable anti-tamper products; Power-over-Ethernet ICs and midspans; as well as custom design capabilities and services. Microsemi is headquartered in Aliso Viejo, Calif. and has approximately 3,400 employees globally. Learn more at **<www.microsemi.com>**.

© 2014 Microsemi Corporation. All rights reserved. Microsemi and the Microsemi logo are trademarks of Microsemi Corporation. All other trademarks and service marks are the property of their respective owners.